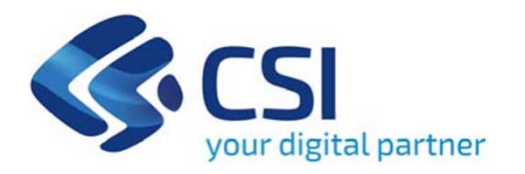

## **TUTORIAL BANDO PER L'EDITORIA - TESTATE GIORNALISTICHE**

**Csi Piemonte**

**Torino, 19 Luglio 2021**

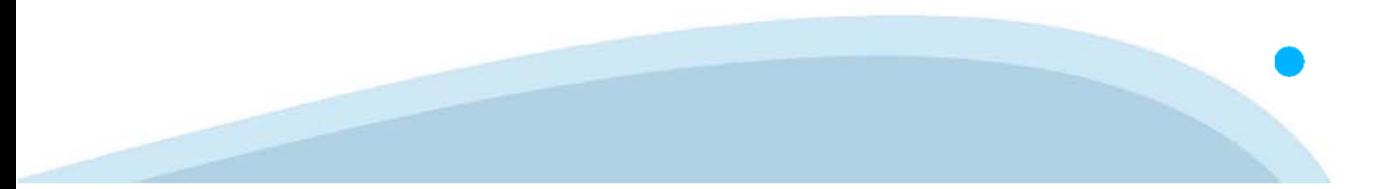

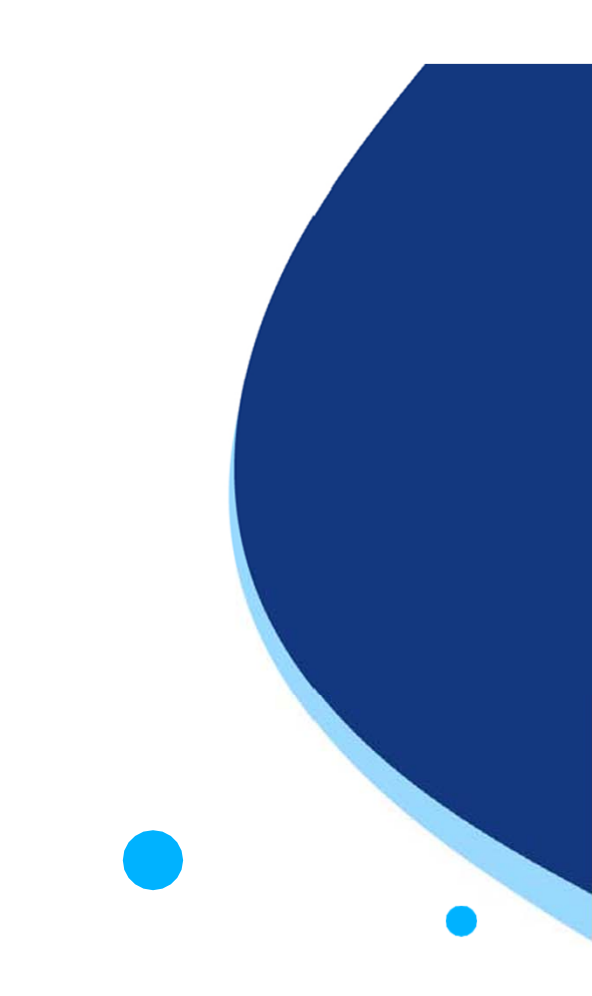

La procedura FINDOM-Finanziamento Domande è stata realizzata per consentire agli utenti pubblici e privati di accedere alle manifestazioni di interesse della Regione Piemonte. La procedura FinDom richiede l'acquisizione di opportune credenziali di autenticazione; gli strumenti devono essere acquisiti autonomamente dal Beneficiario che desidera partecipare al bando.

I metodi di autenticazione previsti per accedere alla procedura sono :

- -**Credenziali SPID personali di 2 livello**
- -**Certificato digitale di autenticazione (Cns, TS, FirmaDigitale)**
- -Carta d'identità digitale

**Il Beneficiario può scegliere alternativamente tra le modalità di accesso.**

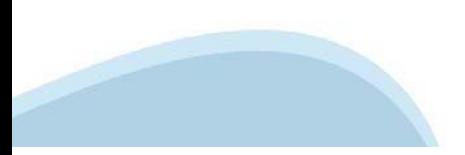

### **ACCESSO TRAMITE CREDENZIALI SPID PERSONALI E DI SECONDO LIVELLO**

SPID, il Sistema Pubblico di Identità Digitale, è la soluzione che ti permette di ACCEDERE <sup>a</sup> tutti i servizi online della Pubblica Amministrazione con un'unica IdentitàDigitale.

Le credenziali SPID sono univoche <sup>a</sup> livello nazionale <sup>e</sup> si possono ottenere seguendo le indicazioni fornite dal sito: https://www.spid.gov.it/richiedi-spid

### L'ACCESSO ALLA PROCEDURA FINANZIAMENTI DOMANDE RICHIEDE IL LIVELLO DI SICUREZZA 2 (NON È **NECESSARIO IL LIVELLO 3 E NON E' AMMISSIBILE L'UTILIZZO DI CREDENZIALI SPID AZIENDALI).**

**NOTA**: la configurazione delle credenziali SPID è <sup>a</sup> carico dell'utente che effettua l'autenticazione. In caso di problemi tecnici è necessario rivolgersi al soggetto che ha fornito le credenziali.

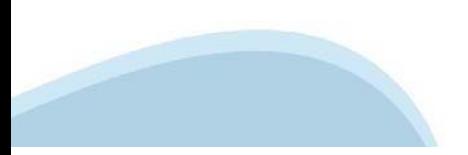

### **PAGINE DI ACCESSO CONSPID**

Premere il tasto Entra con Spid. Scegliere il proprio Identity Provider e inserire le credenziali rilasciate dal Identity Provider.

#### **Entra con SPID**  $\Omega$ **TIMid** SPID è il sistema di accesso che consente di  $\sum$  SIELTEID utilizzare, con un'identità digitale unica, i **Spiditalia** servizi online della Pubblica Amministrazione e dei privati accreditati. **@Namirial?D** Se sei già in possesso di un'identità digitale, orobo.ttp accedi con le credenziali del tuo gestore. InfoCert **D** Se non hai ancora un'identità digitale, richiedila ad uno dei gestori. intesa<sup>D</sup> Maggiori info Non hai SPID? Poste **ID SPARED** AgID Agenzia per sp:d

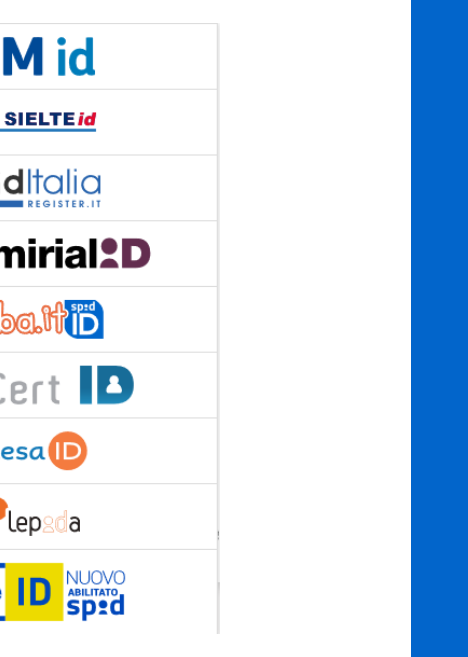

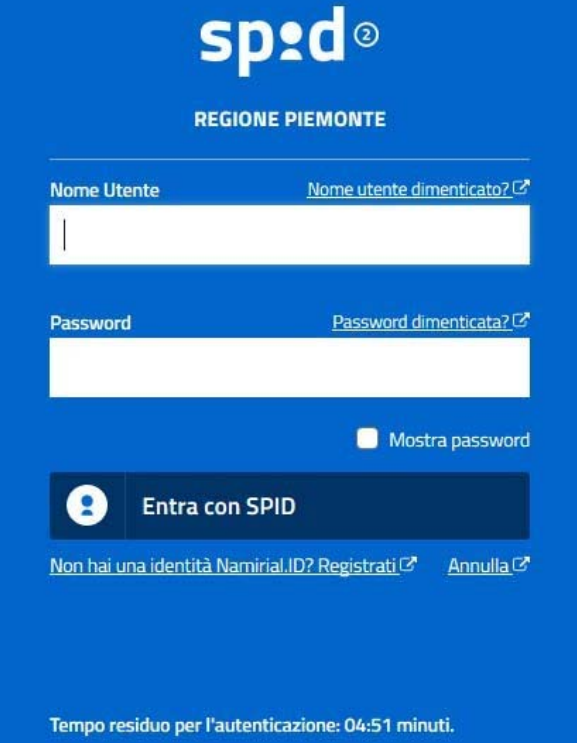

### **ACCESSO TRAMITE CERTIFICATO DIGITALE DI AUTENTICAZIONE**

L'identificazione elettronica è un processo in cui si usano i dati di autenticazione personale in forma elettronica per identificare univocamente: una persona fisica, una persona legale, una persona fisica che rappresenti una persona legale.

L'identificazione elettronica, detta anche certificato digitale di autenticazione, viene utilizzata per ACCEDERE a servizi online.

Il certificato digitale <sup>è</sup> presente all'interno di un dispositivo (nel formato Smart Card ,Token USB <sup>o</sup> Carta nazionale dei servizi, Firma digitale), rilasciato da una Certification Authority (CA) autorizzata.

Consente di effettuare un'autenticazione forte nei siti web che richiedono come credenziale di accesso l'utilizzo di un certificatodigitale.

Link utili:

https://www.agid.gov.it/it/piattaforme/firma-elettronica-qualificata/certificati https://www.agid.gov.it/it/piattaforme/firma-elettronica-qualificata/prestatori-di-servizi-fiduciari-attivi-in-italia

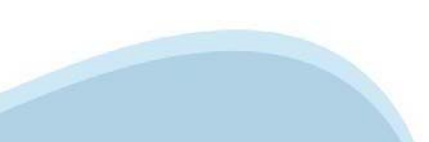

### **PAGINE DI ACCESSO CONCERTIFICATO DIGITALE**

E'sempre disponibile l'accesso con Certificato digitale emesso da una Certification Authority riconosciuta a livello nazionale o CNS abilitata.

La pagina di accesso al servizio mostrerà il link per gli utenti che dispongono certificato digitale <sup>o</sup> CNS abilitata.

### Accesso tramite certificato digitale o carta elettronica

Si prega di accertarsi che il certificato digitale sia configurato correttamente nel browser in uso. Solo in seguito cliccare il seguente pulsante Accedi.

### Accedi

Per problemi durante l'accesso alle procedure di Sistema Piemonte, non attribuibili ai dispositivi elettronici, contattare:

**Assistenza Csi 011.0824407**

**Form di Assistenza**

### **ACCESSO CON CARTA DI IDENTITA'ELETTRONICA**

La CIE (Carta d'identità elettronica) è il nuovo documento d'identità in Italia. È rilasciata sia ai cittadini italiani che stranieri (UE <sup>o</sup> extra-UE).

Oltre alle funzioni della precedente carta, permette l'accesso ai servizi digitali della PubblicaAmministrazione come previsto dallanormativa.

L'accesso può avvenire:

- •**da PC (utilizzando unapposito lettore NFC)**
- • da smartphone <sup>o</sup> tablet (dotati di tecnologia NFC, sistema operativo Android 6.x <sup>o</sup> superiore <sup>e</sup> dell'applicazione "CIE ID" del Poligrafico che <sup>è</sup> possibile scaricare dal Play Store Android)

Per maggiori informazioni:

https://www.cartaidentita.interno.gov.it/

ACCESSO CON CARTA DI IDENTITA' ELETTRONICA

Seleziona la modalità di autenticazione

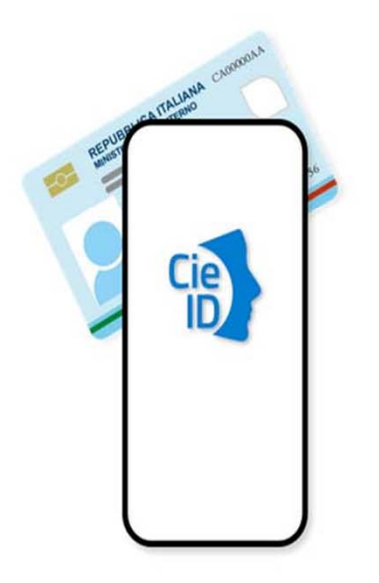

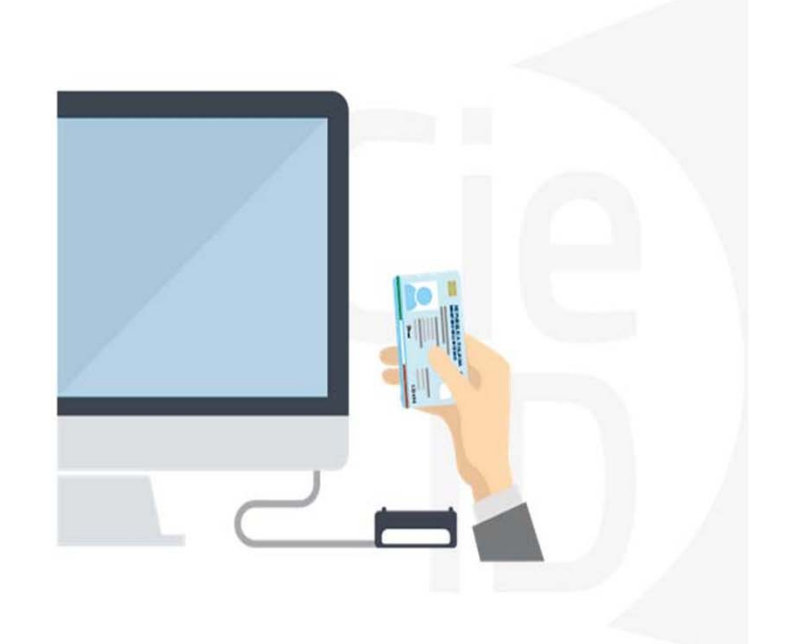

## **FIRMA DIGITALE**

La firma digitale elettronica qualificata serve per la sottoscrizione dei documenti informatici, ossia consente di firmare digitalmente qualunque documento (file) informatico, ad esempio firmare una domanda o i documenti richiesti. E' l'equivalente informatico di una firma autografa apposta su carta ed ha il suo stesso valore legale.

La sua funzione è quella di garantire autenticità, integrità e validità di un documento assicurandone la provenienza e garantendone l'inalterabilità dello stesso. Maggiori informazioni sulla definizione di "firma elettronica qualificata" di cui al Reg. (UE) 910/2014, sono disponibili al seguente link: http://www.agid.gov.it/agenda‐digitale/infrastrutture‐architetture/firme‐elettroniche

### **Si ricorda che l'unico formato di firma digitale consentito dalla procedura per finalizzare l'invio delle domande è CaDes .p7m.**

La firma digitale può essere ottenuta anche utilizzando lo SPID come sistema di riconoscimento. Tra i certificatori che hanno reso disponibile questa possibilità, sono attualmente attivi Infocert <sup>e</sup> Namirial. Quest'ultima fornisce anche la possibilità di acquistare una sola firma (firma usa e getta). I servizi prevedono l'accesso con credenziali SPID di livello 2, in questo modo il cittadino ha la possibilità di dimostrare con certezza la sua l'identità e ottenere la firma digitale. Per ulteriori informazioni, consultare il sito AgID.

## **Informazioni utili**

2- Kit Certificato digitale (chiavetta USB <sup>o</sup> Smart Card con lettore da installare sul pc)

3 – Credenziali SPID (in alternativa alcertificato digitale- **LIVELLO 2 personale**)

4 - Programma di gestione dellafirma digitale (es. Dike <sup>o</sup> analogo fornito dal provider del Kit di firma) installato nella postazione da cui si intende operare Per assistenza sulla configurazione del certificato digitale rivolgersi al servizio assistenza dell'ente che ha emesso il certificato.

**NOTA:**

- L'accesso con CNS richiede un lettore di smart card in grado di leggere il certificato presente nella Carta il cui acquisto è <sup>a</sup> carico dell'utente che effettua l'accesso.
- L'accesso con Certificato digitale fornito da una Certification Authority avviene a seconda del kit fornito (Smart Card, chiave USB, file)
- L'accesso con Spid Livello 2, prevede l'inserimento del nome utente, password scelti dall'utente, più la generazione di un codice temporaneo di accesso (one timepassword).
- In entrambe i casi l'installazione <sup>e</sup> la configurazione dei lettori e/o del kit è <sup>a</sup> carico dell'utente che effettua l'autenticazione.
- - **In caso di problemi tecnici nella configurazione del certificato è possibile seguire il Manuale di Verifica del Funzionamento alla pagina http://www.sistemapiemonte.it/cms/privati/profilo-personale, mentre, per quanto riguarda le credenziali SPID, è necessario rivolgersi al proprio Provider.**

### **ATTENZIONE:**

Nel caso in cui l'utente non riuscisse né <sup>a</sup> raggiungere i portali né la pagina di autenticazione, il motivo potrebbe essere dovuto <sup>a</sup> configurazioni di Proxy o Firewall che non consentono l'accesso agli applicativi CSI. DISATTIVARE FIREWALL CHE IMPEDISCONO L'ACCESSO A HTTPS.

E'necessario che l'amministratore del sistema del cliente, verifichi le proprie configurazioni <sup>e</sup> che i sistemi del CSI (https://) siano da loro raggiungibili. Verificare eventuali blocchi dovutiall'antivirus.

Si consiglia di verificare se la versione del browser utilizzata rientra tra quelle riportate nell'elenco presente sul su SistemaPiemonte, in tal caso si raccomanda di procedere all'aggiornamento. Se il browser non verrà aggiornato a breve non sarà più possibile utilizzare i servizi protetti.

<sup>1</sup> - Pc connesso ainternet

## **Segnalazioni di errore delbrowser: cancellare la cronologia**

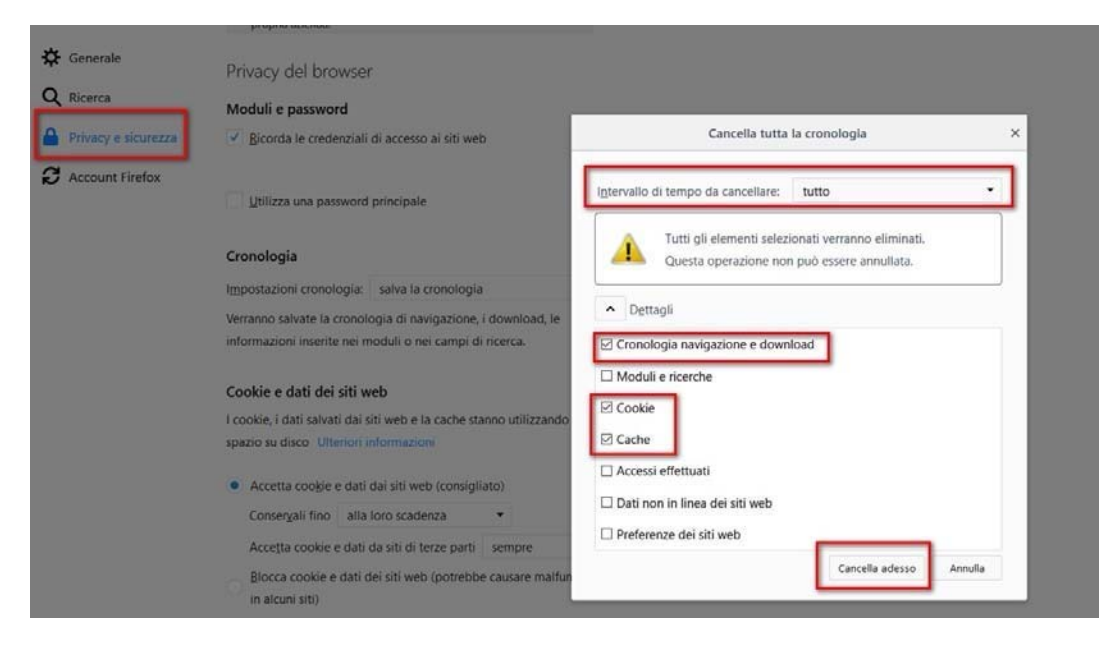

Quando si incorre in un ERRORE IMPREVISTO è fondamentale eliminare cronologia, cache ecookie del browser utilizzato.

### **CHIUDERE TUTTE LE VIDEATE DEL BROWSER RIPULITO**.

Aprire una nuova pagina e accedere alla procedura.

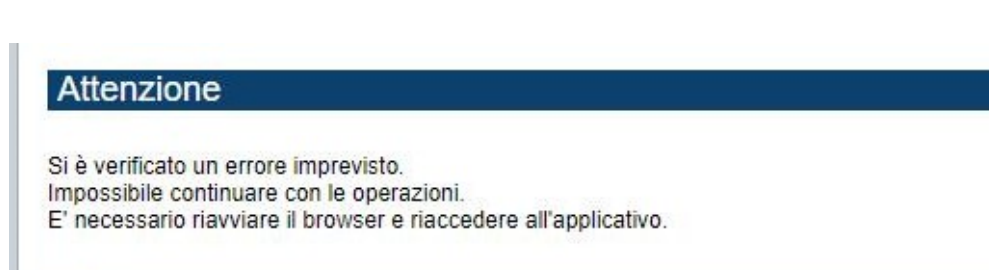

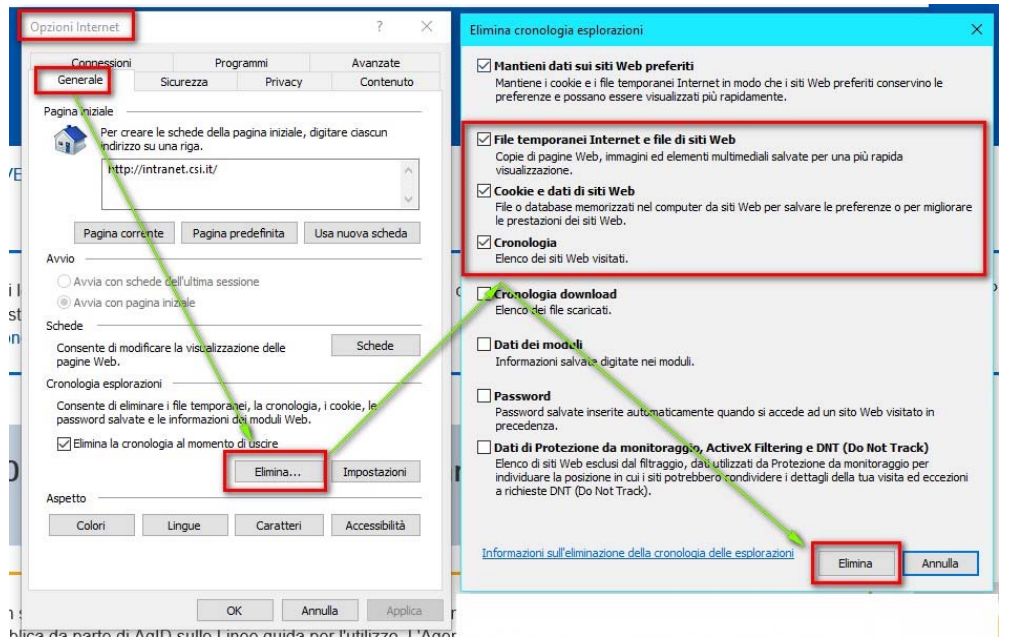

## **Segnalazioni dierrore**

Qualora, in fase di compilazione della domanda, venissero evidenziati degli errori nei dati riportati <sup>o</sup> sul funzionamento della Piattaforma di presentazione delle domande, è possibile richiedere assistenza compilando il FORM DI ASSISTENZA:

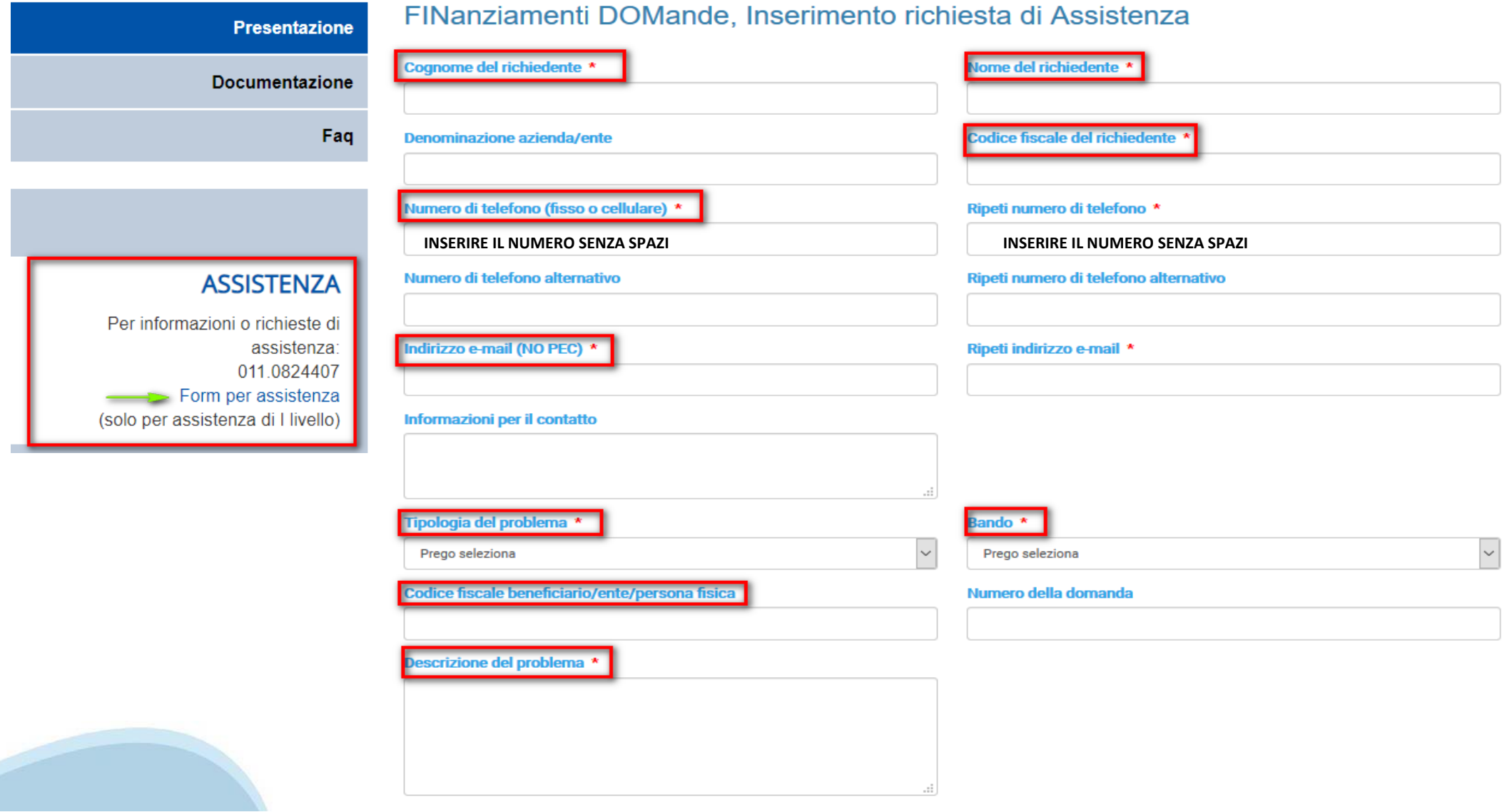

Selezionare per proseguire

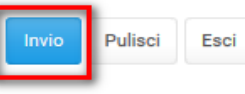

### **Richieste di Assistenza**

Qualora, in fase di compilazione della domanda, venissero evidenziati degli errori nei dati riportati <sup>o</sup> sul funzionamento della Piattaforma di presentazione delle domande, è possibile richiedere assistenza compilando il FORM DI ASSISTENZA:

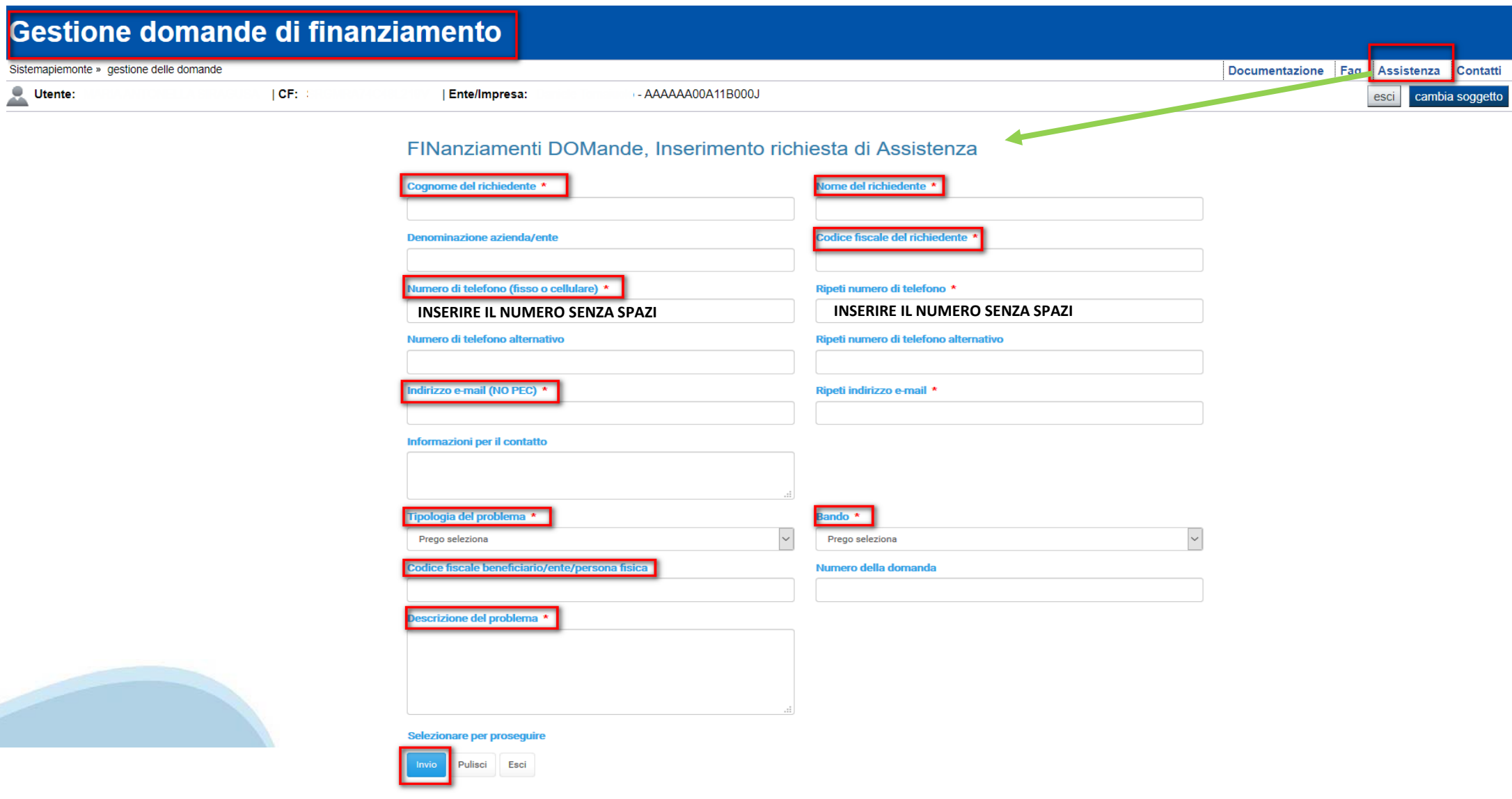

# **FINanziamenti DOMande Inizia la compilazione**

http://www.sistemapiemonte.it/cms/privati/attivita-economico-produttive/servizi/861-bandi-2014-2020-finanziamenti-domande

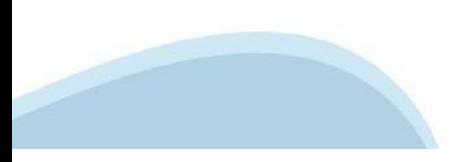

## **Compilazione FinDom**

Questa è la prima videata visualizzata dopo il primo accesso alla procedura FinDom.

In ogni videata è possibile visualizzare la pagina della **Documentazione** relativa ai bandi, la pagina delle **Faq** <sup>e</sup> dei **Contatti** dell'assistenza Csi

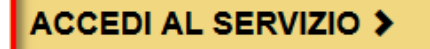

Il servizio è soggetto ad autenticazione tramite:

- Certificato digitale
- · credenziali SPID Sistema Pubblico di Identità Digitale
- CIE Carta d'Identità Elettronica

### Gestione domande di finanziamento

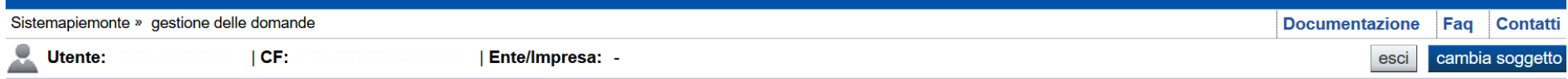

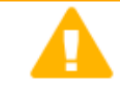

#### **Attenzione!**

Questo applicativo non gestisce le funzioni indietro e avanti del browser, si prega di non usarle.

#### **Indice Home**

#### Seleziona impresa/ente/persona fisica

Indicare il Codice Fiscale o la Partita IVA, italiani o esteri, dell'impresa, dell'ente o della persona fisica per cui si desidera presentare o visualizzare una domanda. **Codice Fiscale** □ Non sono in possesso di un CF/P.Iva italiani

### **Inserire la partita iva dell'impresa che intende presentare domanda.**

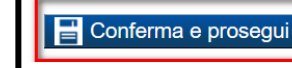

### Home Ricerca Domande già caricate

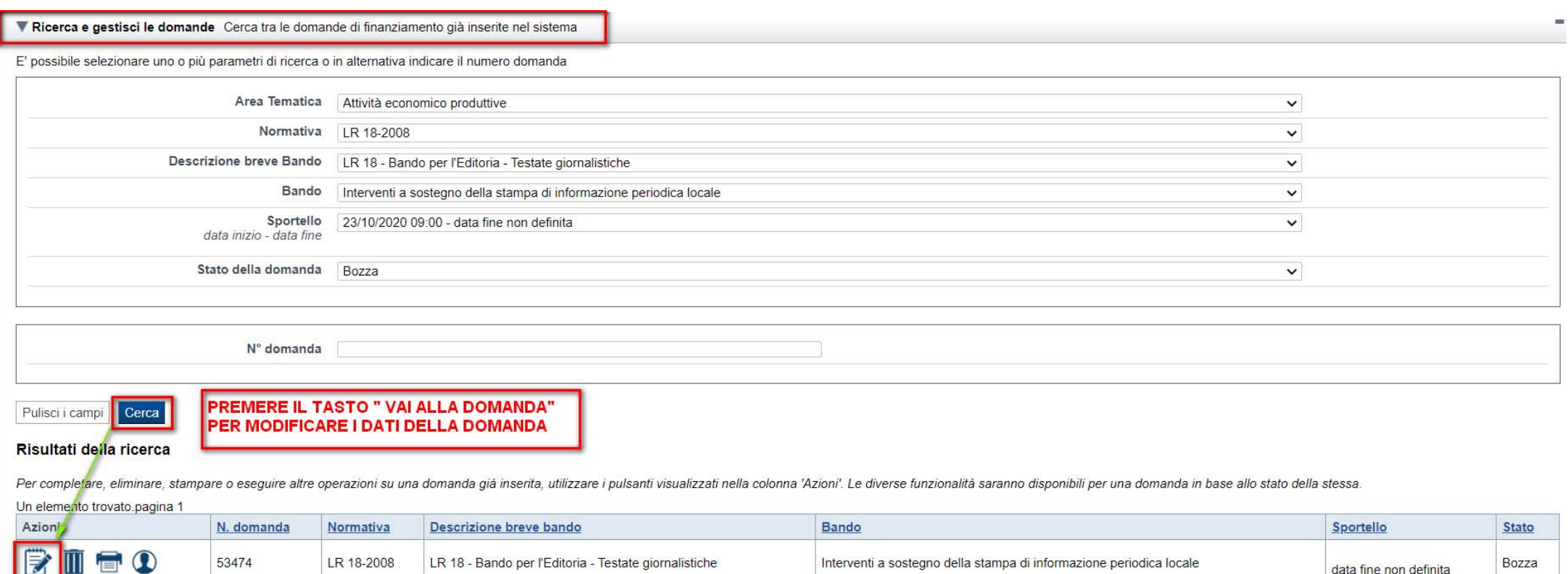

Un elemento trovato pagina 1

### E' POSSIBILE USCIRE DALLA PROCEDURA DURANTE LA COMPILAZIONE E RIACCEDERE. I DATI INSERITI NON SONO PERSI.

PER VISUALIZZARE LA DOMANDA PREMERE «CERCA». QUINDI SELEZIONARE L'ICONA PER ACCEDERE ALLA COMPILAZIONE.

### Home Inserisci nuova domanda

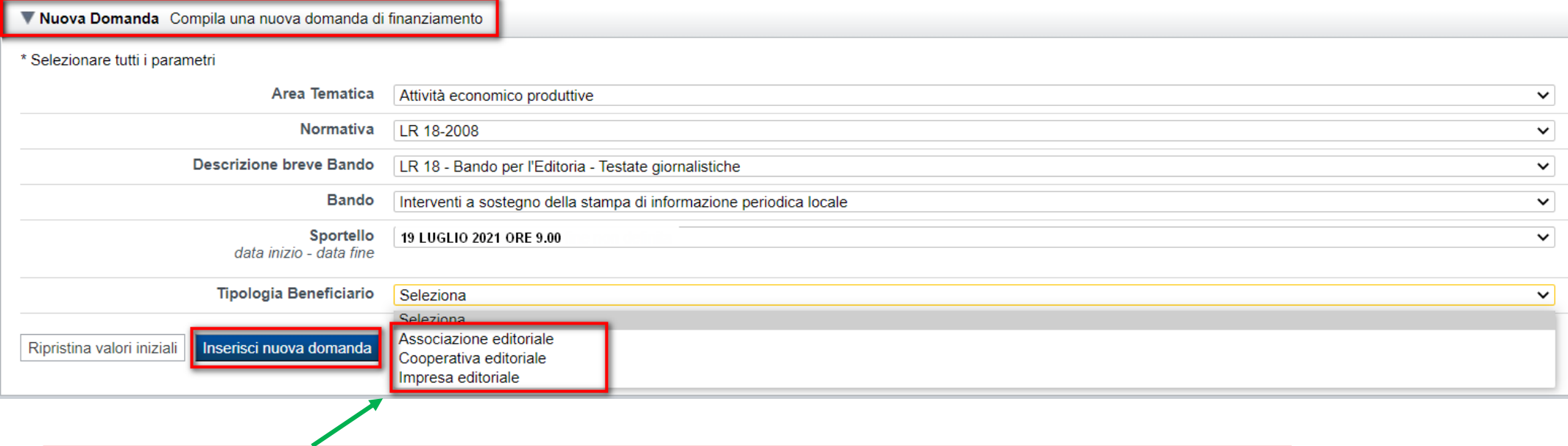

### SELEZIONARE I PARAMETRI COME DA IMMAGINE. SELEZIONARE LA TIPOLOGIA DI BENEFICIARIO E PREMERE INSERISCI NUOVA DOMANDA

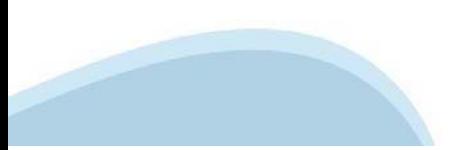

### **Indice**

All'inizio della compilazione della domanda, nell'indice appaiono delle bandierine:

- Rosso: segnalano l'assenza di dati caricati nelle varie fasi.
- -**Giallo**: i dati inseriti non sono completi
- Verde: i dati inseriti sonocompleti

#### Sei in >> Domanda n°53066 - POR FESR 2014-2020 - 3.4.1 - Progetti Integrati di Filiera (PIF) 2021-2022

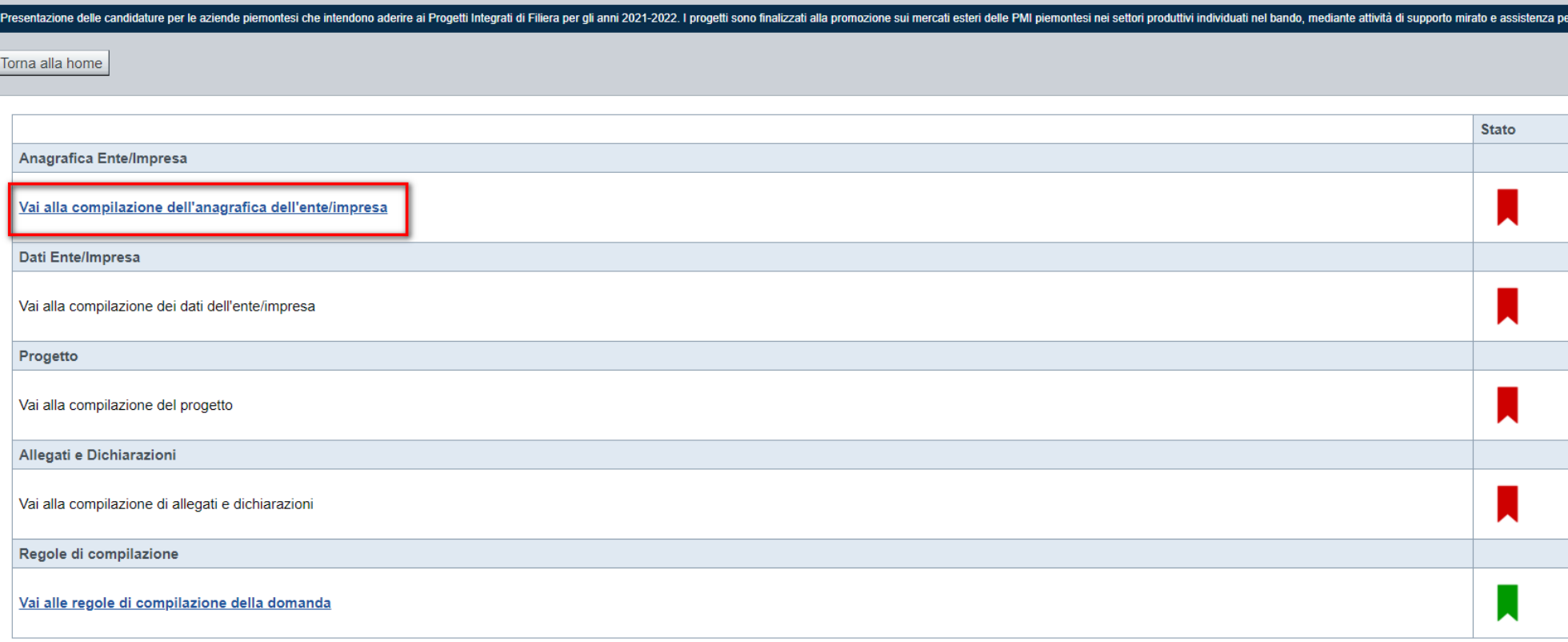

Stampa Verifica Concludi

Premere illink «**Vai alla compilazionedell'anagraficaente/impresa**» <sup>e</sup> iniziarela compilazione. **Attenzione**: la compilazione della sezione Anagrafica è vincolante per poter accedere alla compilazione delle altre sezioni della domanda.

### **Beneficiario: Dati Identificativi**

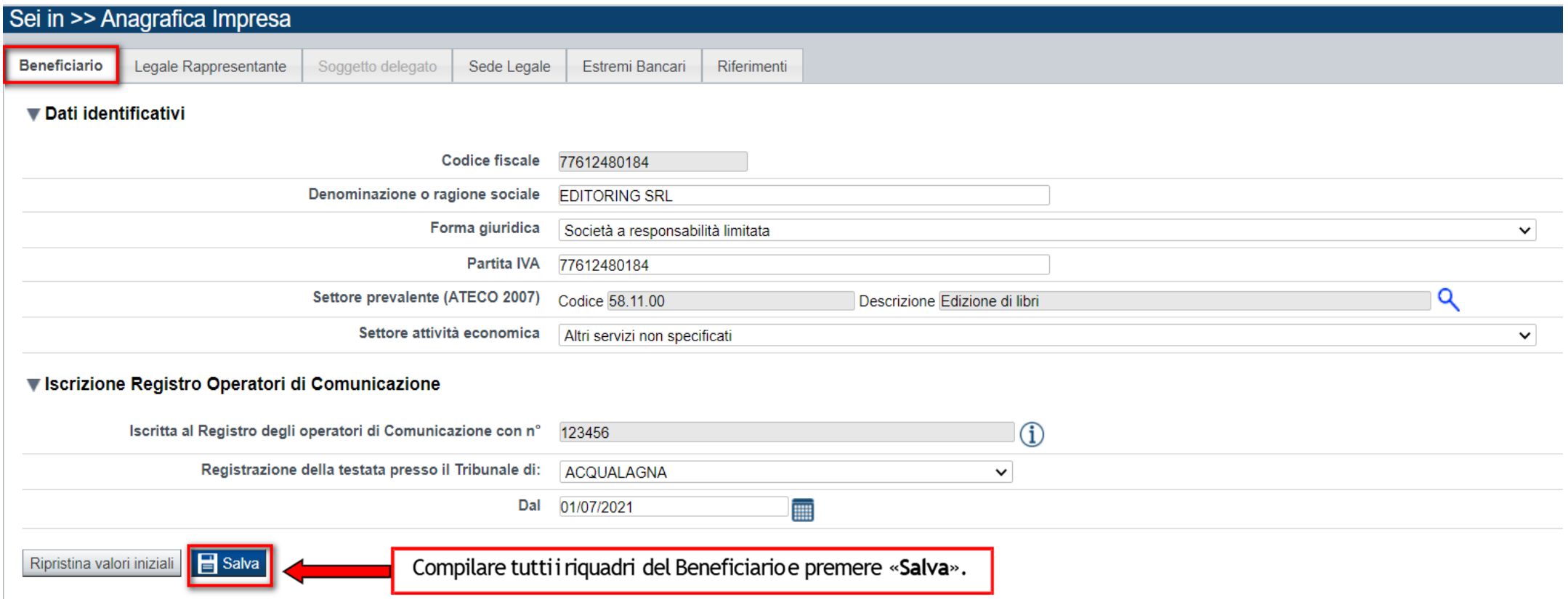

**FORMA GIURIDICA: QUALORA NON PRESENTE, SELEZIONARE TRA QUELLE IN ELENCO NEL MENÙ A TENDINA L'OPZIONE «ALTRA FORMA DI ENTE PRIVATO CON PERSONALITÀ GIURIDICA»**

**ISCRITTA AL REGISTRO DEGLI OPERATORI DI COMUNICAZIONE I SOGGETTI DEVONO ESSERE ISCRITTI AL REGISTRO DEGLI OPERATORI DI COMUNICAZIONE. IL CAMPO VERRÀ, OVE POSSIBILE, PRECOMPILATO. DOVRÀ ESSERE INDICATO IL COMUNE DI ISCRIZIONE E LA DATA DI ISCRIZIONE.**

## **Legale rappresentante: Dati Identificativi**

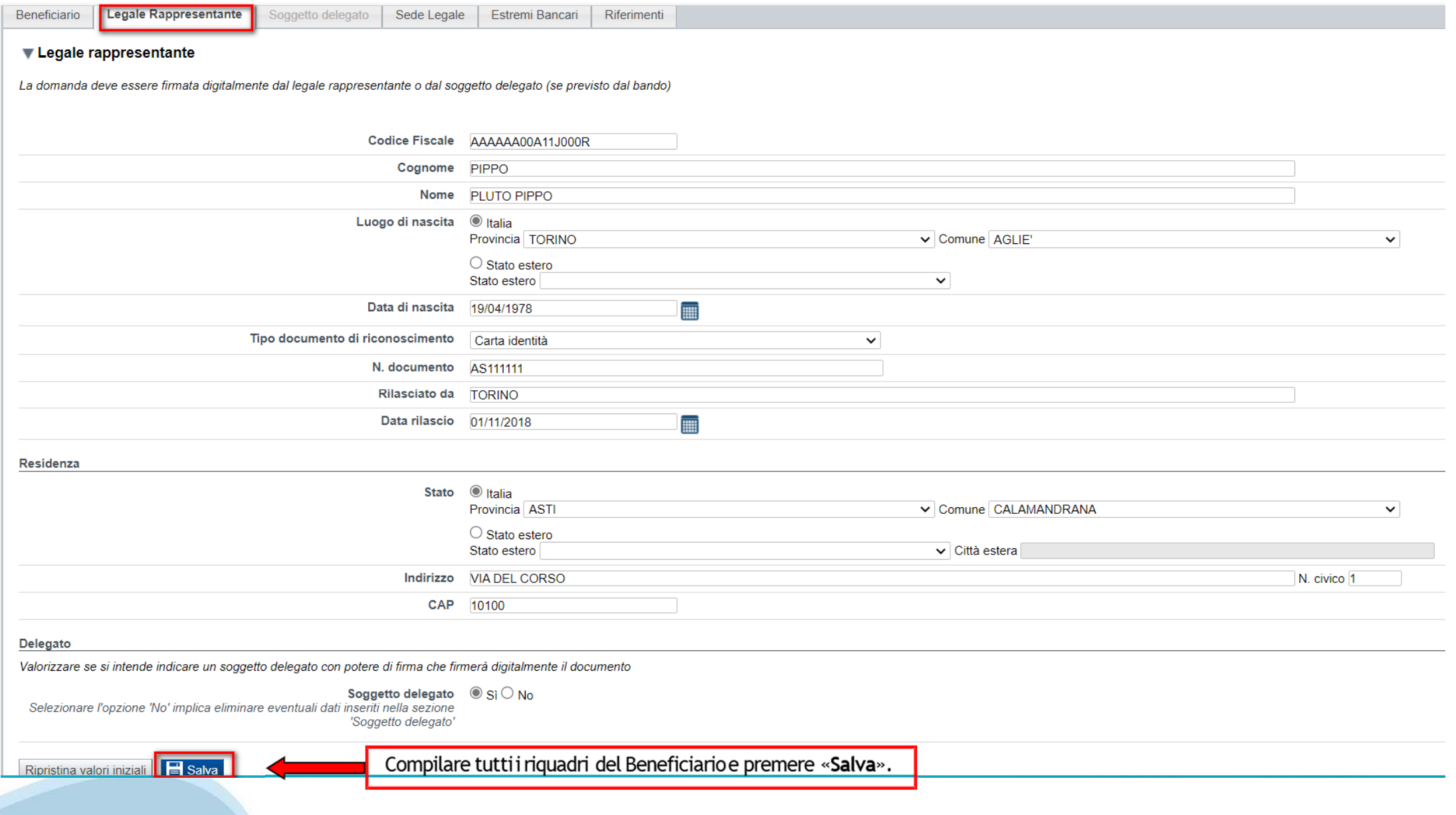

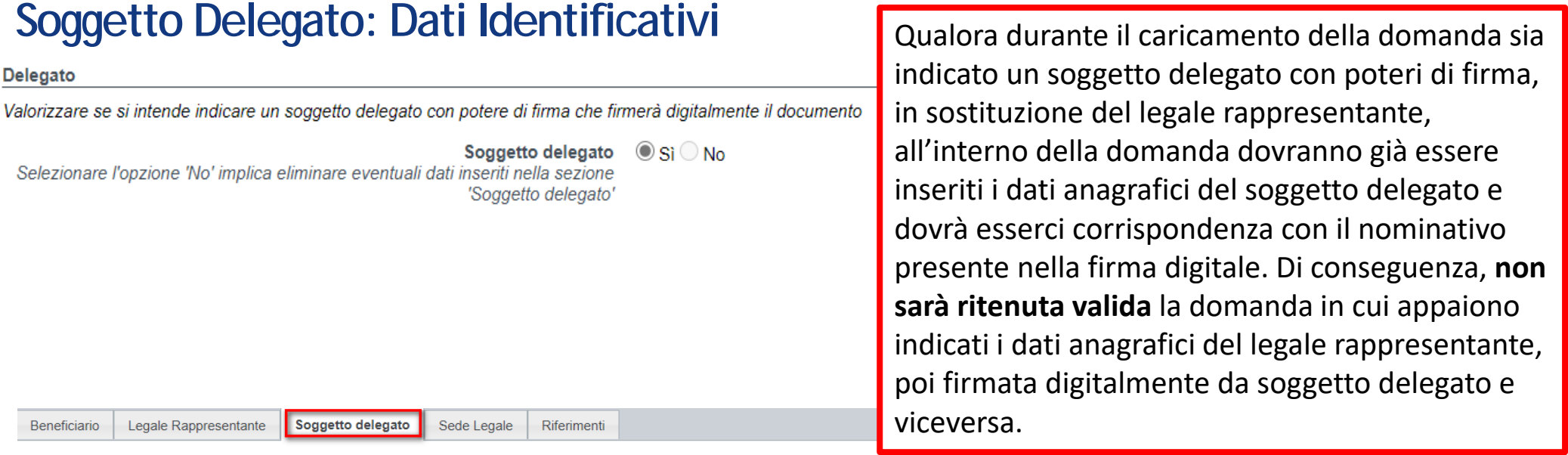

#### ▼ Soggetto delegato

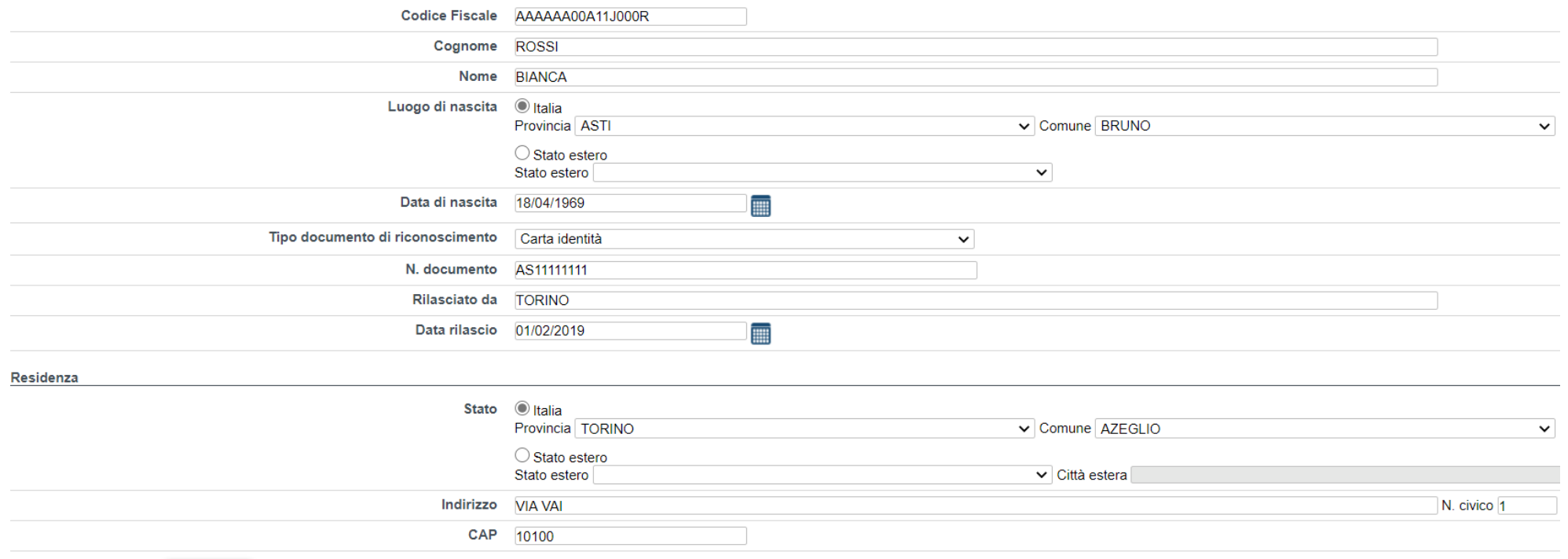

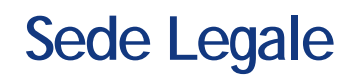

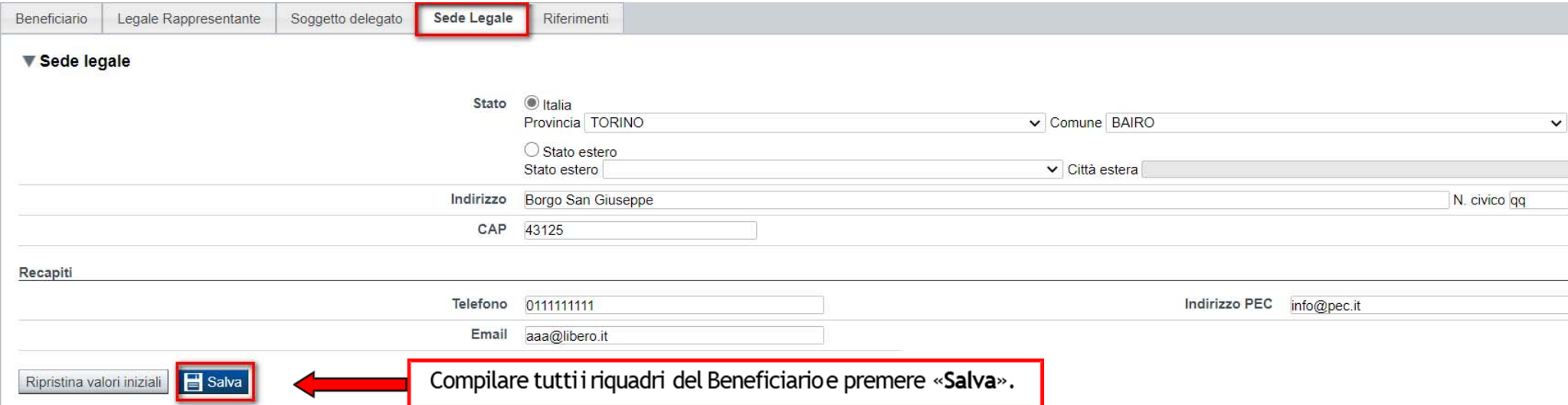

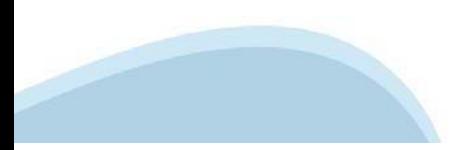

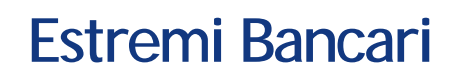

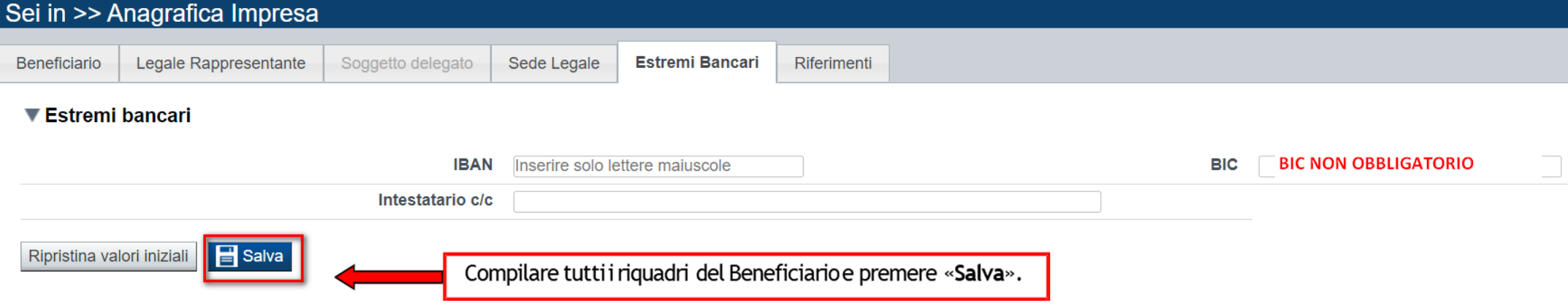

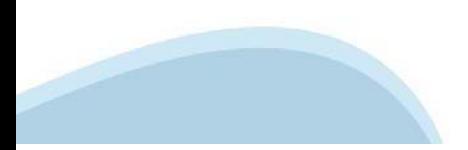

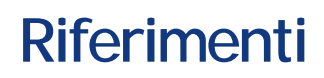

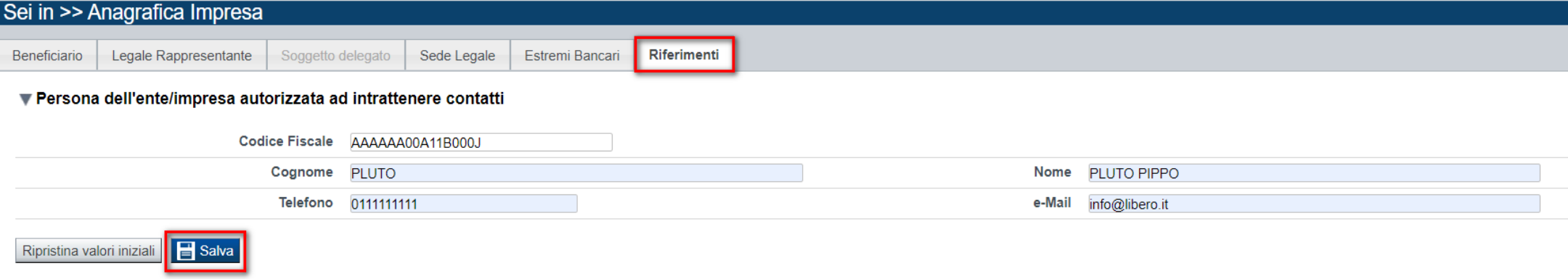

**Attenzione: inserire una e‐mail presidiata. La mail verrà utilizzata per eventuali contatti da parte della Regione e dell'Assistenza del Csi.**

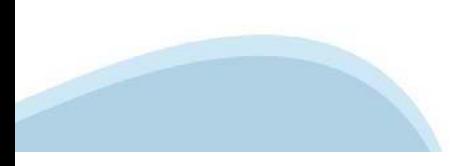

## **Indice**

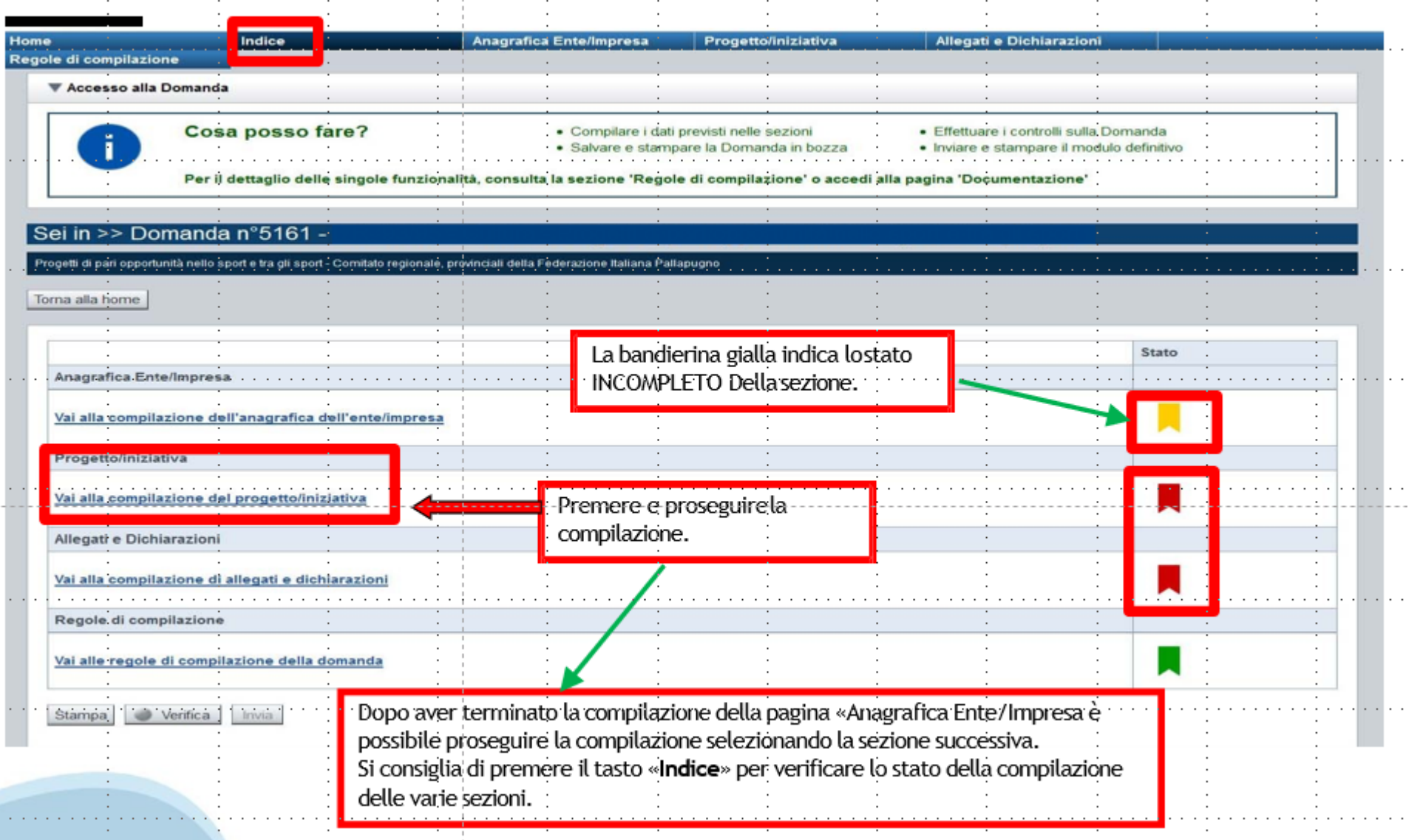

## **Sezione Dati Ente Impresa – Profilo dell'impresa**

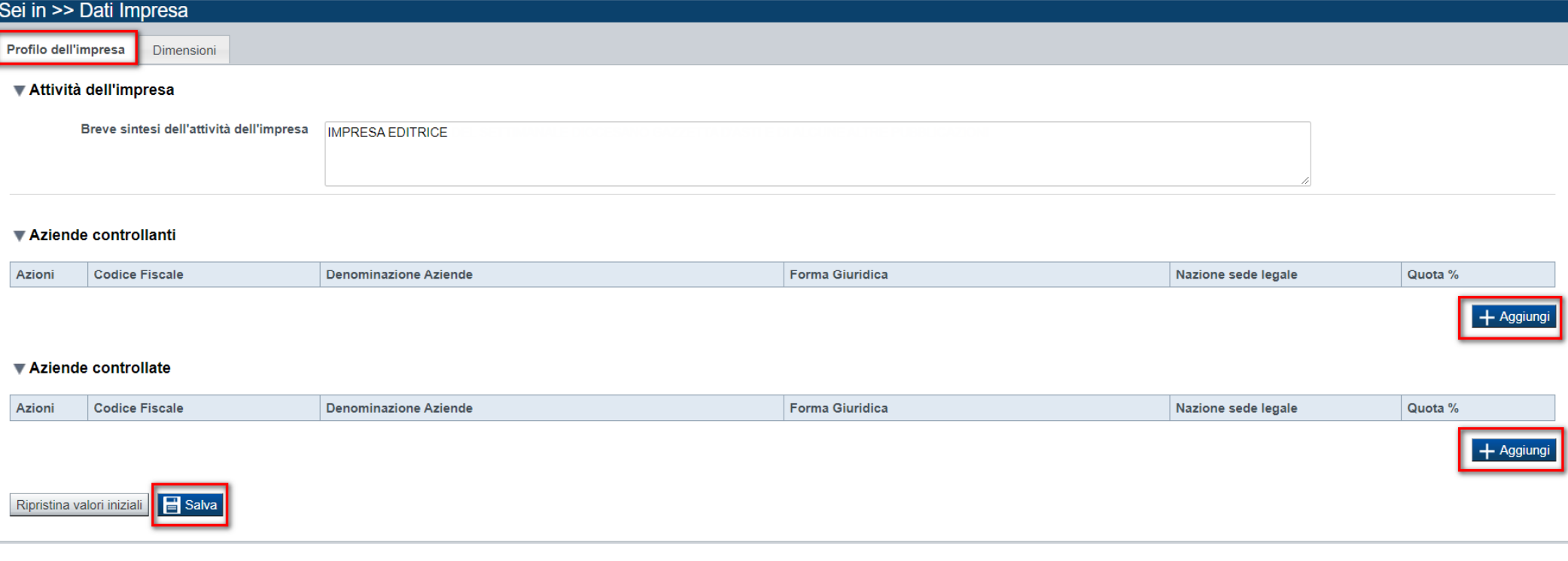

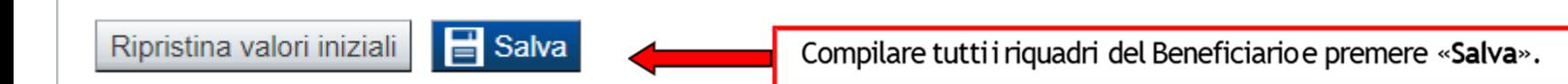

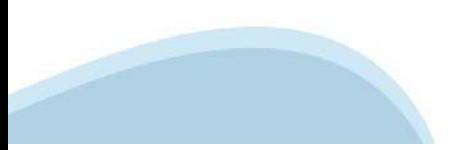

## **Sezione Dimensioni**

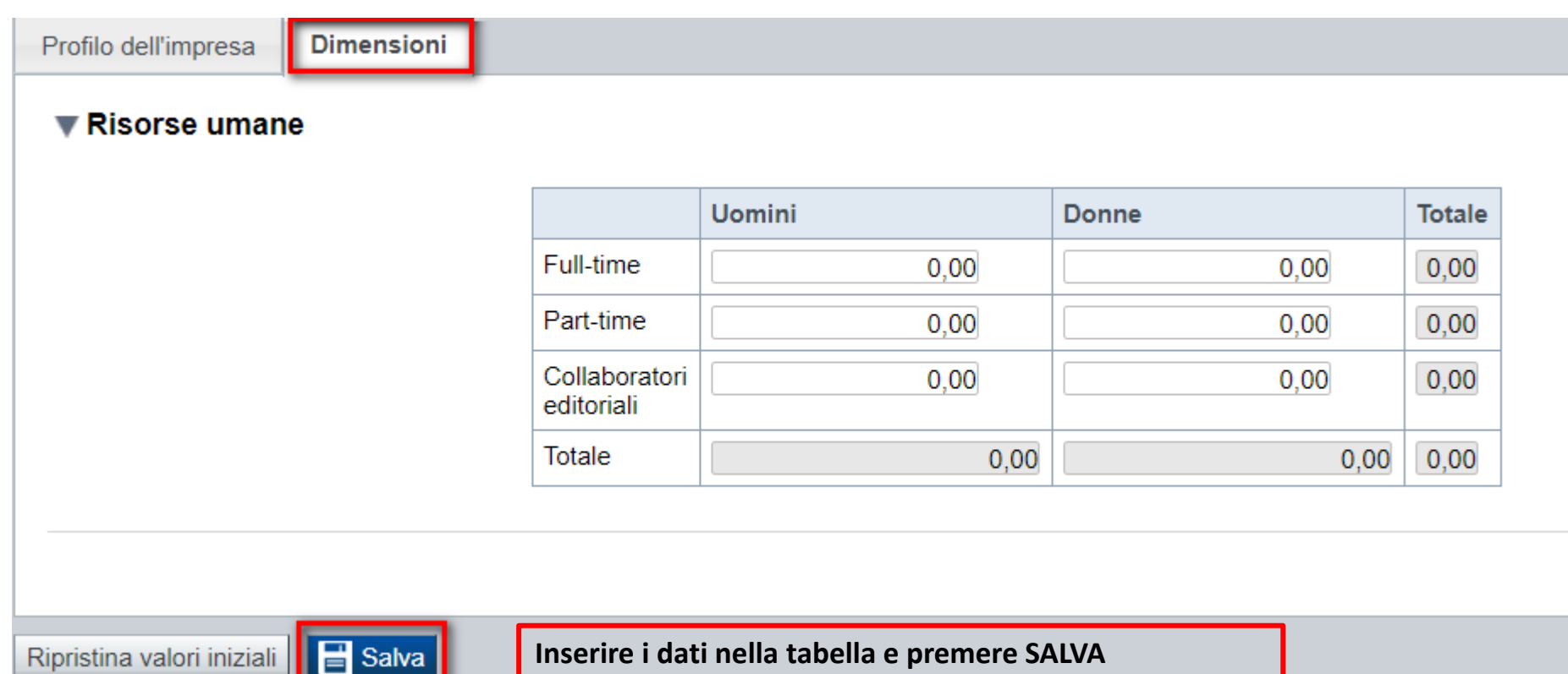

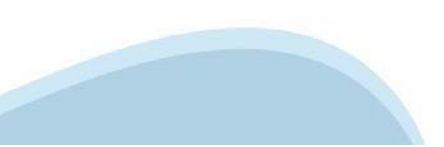

## **Sezione Progetto – Informazioni sul progetto**

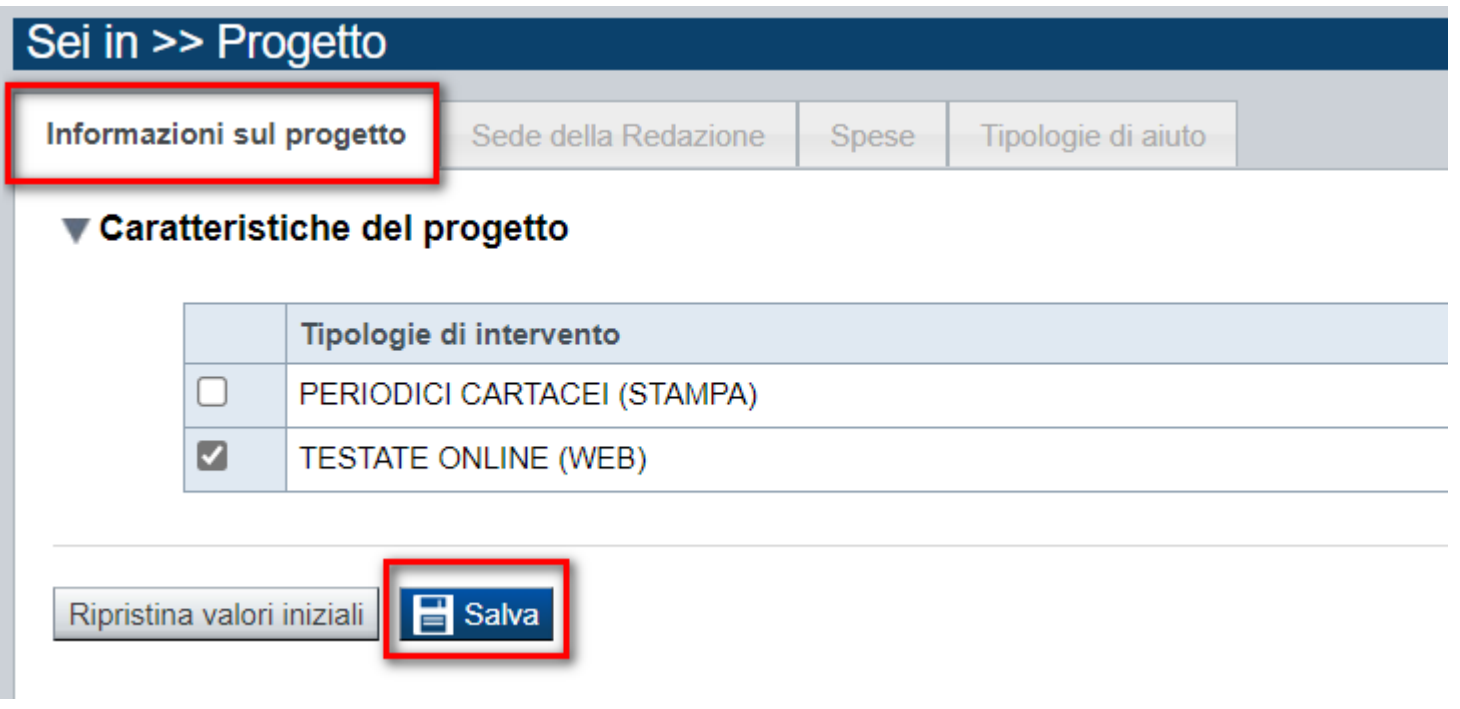

**Selezionare una tra le due tiplogie di intervento proposte e premere SALVA**

## **Sezione Progetto – Sede della Redazione**

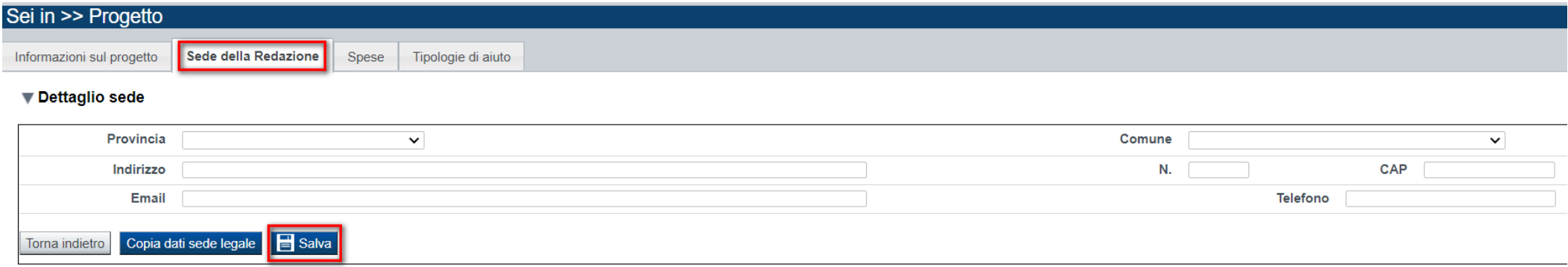

**Sedi:**  Indicare al massimo 1 Sede della Redazione. La sede deve essere necessariamente in Piemonte.

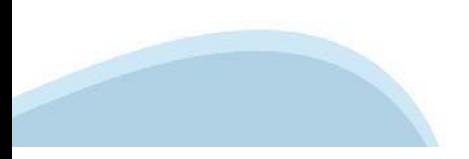

### **Sezione Progetto - Spese**

Sede della Redazione

Informazioni sul progetto

Spese | Tipologie di aiuto

#### ▼ Elenco Spese

Indicare gli importi in euro al lordo o al netto dell'IVA a seconda che l'IVA venga o meno recuperata

Indicare gli importi in euro al netto dell'IVA.

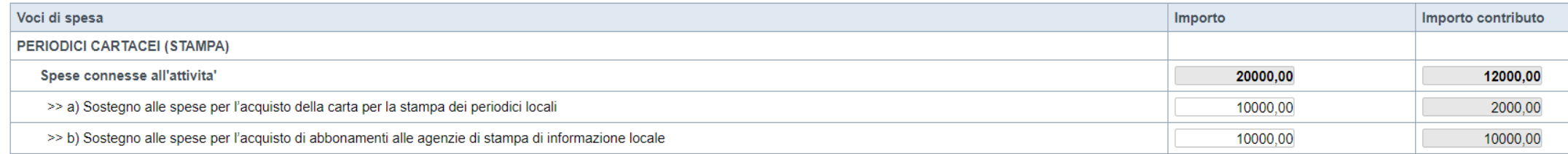

#### $\mathsf{B}$  Salva Ripristina valori iniziali

#### Sei in >> Progetto

Informazioni sul progetto Sede della Redazione

#### ▼ Elenco Spese

Indicare gli importi in euro al lordo o al netto dell'IVA a seconda che l'IVA venga o meno recuperata.

**Spese** 

Tipologie di aiuto

Indicare gli importi in euro al netto dell'IVA.

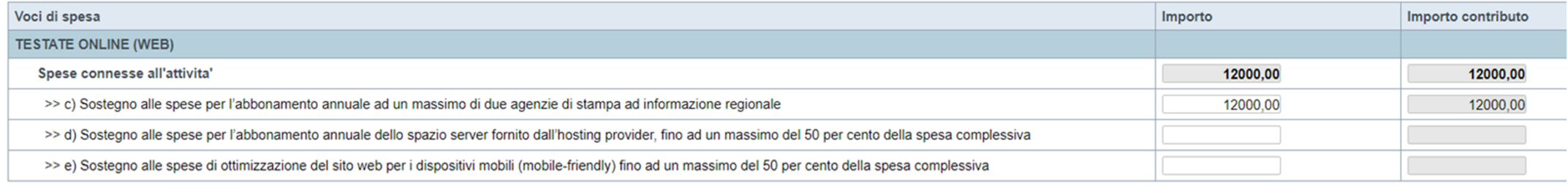

Ripristina valori iniziali **E** Salva

**Spese:** Il totale del contributo non deve essere superiore ai 35000 €

I contributi sono calcolati come:

Voce di spesa a) => 20% della spesa complessiva

Voce di spesa b) =>100% della spesa complessiva

Voce di spesa c) =>100% della spesa complessiva

Voce di spesa d) =>50% della spesa complessiva

Voce di spesa e) =>50% della spesa complessiva

## Sezione Progetto - Tipologia di agevolazione

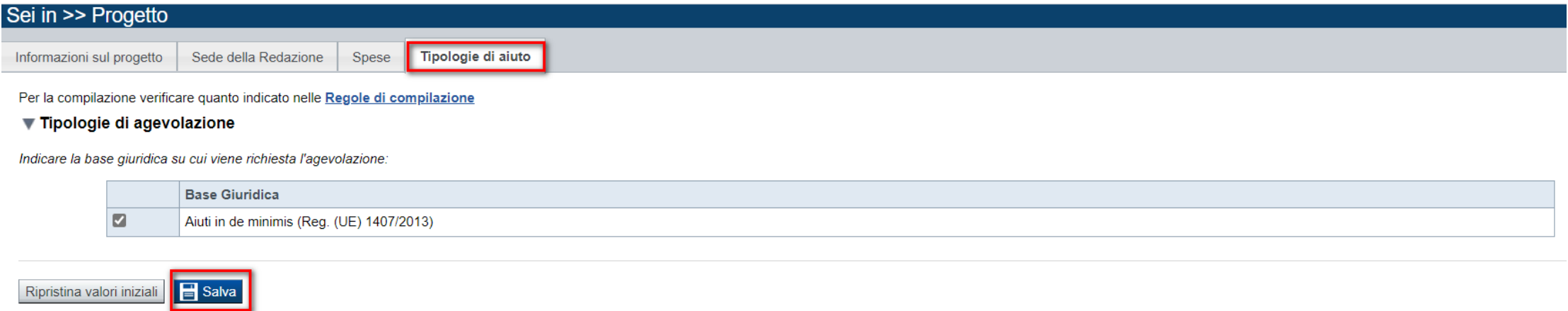

### La tipologia appare già selezionata. Premere SALVA

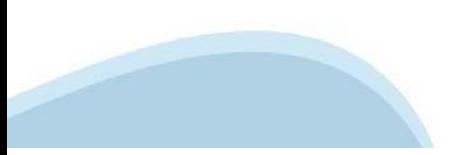

## **Sezione Upload Allegati**

 $\overline{\phantom{a}}$ 

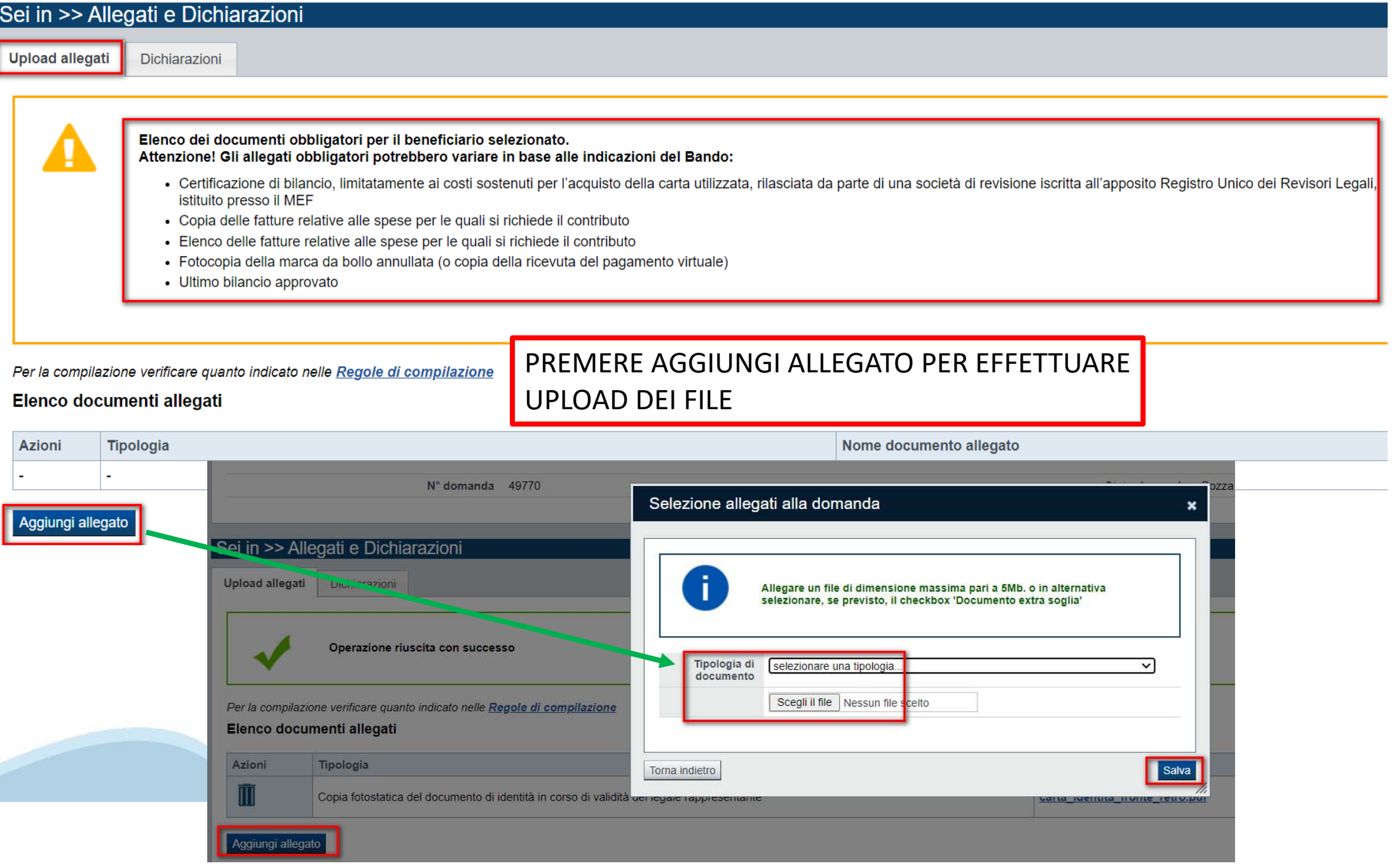

## **Sezione Upload Allegati**

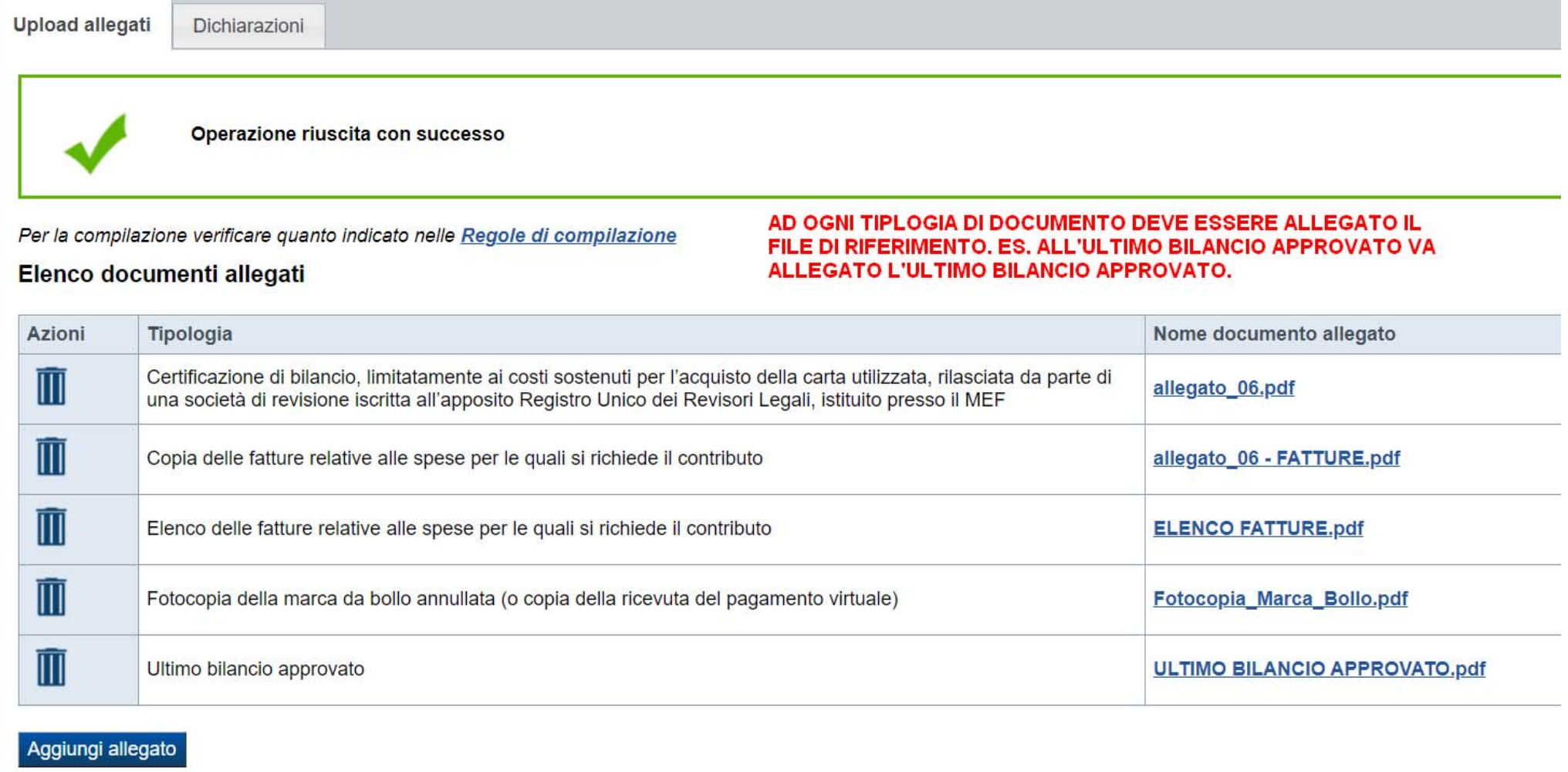

**Il documento di delega al soggetto delegato viene richiesto solo se è presente il DELEGATO ALLA FIRMA. In caso di selezione del delegato alla firma, il pdf della domanda potrà essere firmato solo e soltanto dal Delegato alla Firma. Il singolo allegato non deve superare i 5 mega. Non è possibile allegare file word ed excel.**

## **Sezione Dichiarazioni**

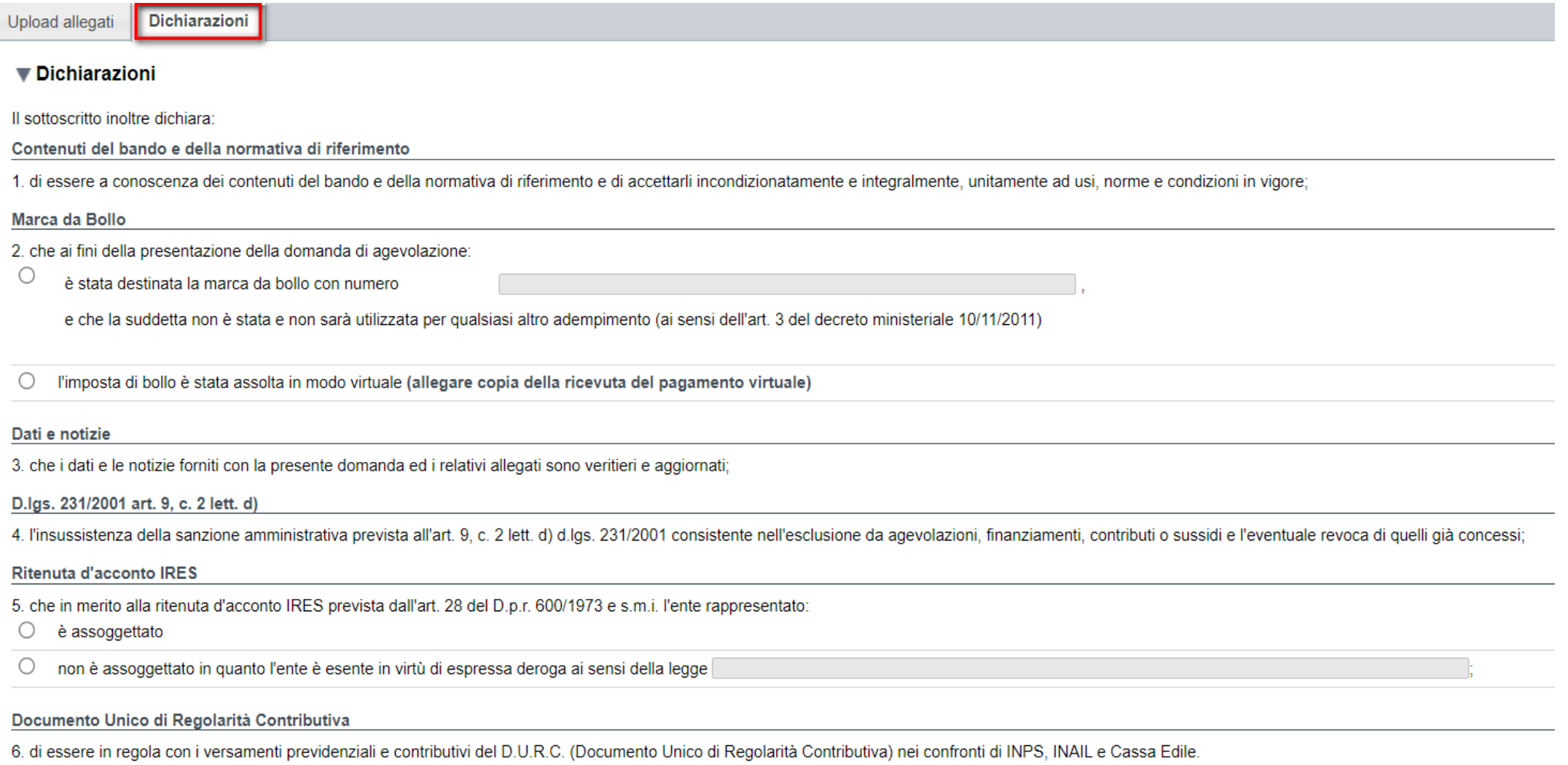

### **Sezione Dichiarazioni**

Richiesta di contributi di natura regionale o statale o comunitaria

7. che per la realizzazione della stessa iniziativa/progetto, oltre a quella già presentata al Settore regionale in indirizzo, per le stesse spese oggetto del presente bando:

 $\bigcirc$ non ha ricevuto/presentato richiesta di contributi di natura regionale, statale o comunitaria

 $\bigcirc$ ha ricevuto/ha presentato e/o intende presentare richiesta di contributi di natura regionale.

#### statale o comunitaria:

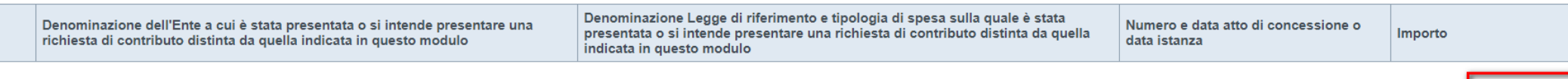

8. che l'impresa - per altri interventi diversi da quelli già presentati al Settore regionale in indirizzo, negli ultimi tre periodi di imposta (quello in corso e i due precedenti)

#### $\bigcirc$ non ha percepito

 $\bigcirc$ ha percepito

i seguenti contributi di natura regionale o statale o comunitaria

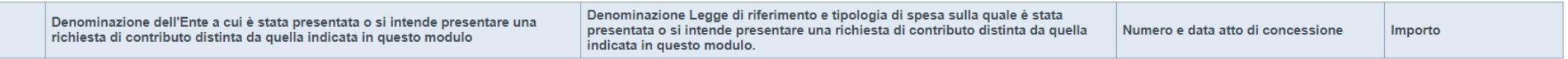

#### Regime de minimis

9. di rispettare per tre periodi di imposta, a partire da quello in cui ricade la data di concessione del contributo richiesto, il divieto di cumulo con altri aiuti pubblici (in regime de minimis e/o non notificati all'Uni di € 200.000.00

10. di essere a conoscenza che il contributo previsto per l'intervento in argomento ricade sotto la disciplina comunitaria "de minimis" (Reg. (UE) del 18 dicembre 2013 n. 1407/2013 della Commissione, pubblicato, in GUUE L. importanza minore, di cui ha preso visione.

11. di essere a conoscenza che la registrazione dei dati nel "Registro Nazionale Aiuti di Stato" ed il conseguente rilascio di specifici "Codici concessione RNA ♦♦♦ COR" è condizione propedeutica all'emanazione del provve aiuti

#### Spese sostenute per la carta

12. che le spese sostenute per l'acquisto della carta per le quali si richiede il contributo sono relative alla carta utilizzata esclusivamente per la stampa del periodico;

#### Visualizzazione testata online

13. che le visualizzazioni/anno della testata online ammontano a

 $+$  Aggiungi

 $+$  Aggiungi

### **Sezione Dichiarazioni**

#### $\blacktriangledown$  Impeani

#### Si impegna altresì a:

#### Variazioni informazioni

1. comunicare tempestivamente all'Amministrazione concedente ogni variazione delle informazioni contenute nel presente documento sia essa tecnica, economica o anagrafica:

#### Ispezioni e controlli

2. conservare tutta la documentazione amministrativa, tecnica e contabile relativa all'intervento attuato per attività di verifica e controllo fino al terzo anno successivo alla chiusura del bando:

#### Legge 124/2017 comma 125 - Quinquies

3. ottemperare a quanto disposto all'art. 1, dal comma 125 al comma 129, della Legge 124/2017, così come modificata dall'art. 35 del DL 34/2019, in particolare al comma 125 - quinquies, relativo alla dichiarazione di esist nell'ambito del RNA nella nota integrativa del bilancio o sul sito internet o sul portale digitale delle associazioni di categoria di appartenenza

 $\bigcirc$ di aver beneficiato del contributo regionale nell'anno precedente. Indicare, dove si è dato seguito all'obbligo di cui al comma 125 quinquies:

O di non aver beneficiato del contributo nell'anno precedente

#### Autorizzazioni e presa visione

#### Regole di compilazione

 $\Box$ Il sottoscritto dichiara di aver preso visione delle regole di compilazione della domanda. Vedi pagina : Regole di compilazione

#### Presa visione

 $\Box$ Il sottoscritto dichiara di aver preso visione di tutti i punti indicati in questa pagina, nelle sezioni "Dichiarazioni" e "Impegni", ex artt. 1341 e 1342 del Codice Civile.

#### Trattamento dati personali

 $\Box$ Il sottoscritto inoltre dichiara di aver preso visione della seguente informativa:

#### Informativa sul trattamento dei dati personali ai sensi dell'art. 13 GDPR 2016/679

Il sottoscritto dichiara di avere preso visione dell'informativa sul trattamento dati riportata al paragrafo 14 del Bando resa ai sensi dell'art. 13 del Regolamento Generale sulla Protezione dei Dati (RGPD 679/2016) Il sot consapevole che tali dati saranno utilizzati per gestire la richiesta medesima, anche mediante l'ausilio di mezzi elettronici o automatizzati, nel rispetto della sicurezza e riservatezza necessarie.

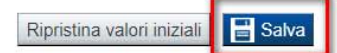

## **Pagina Indice-Verifica**

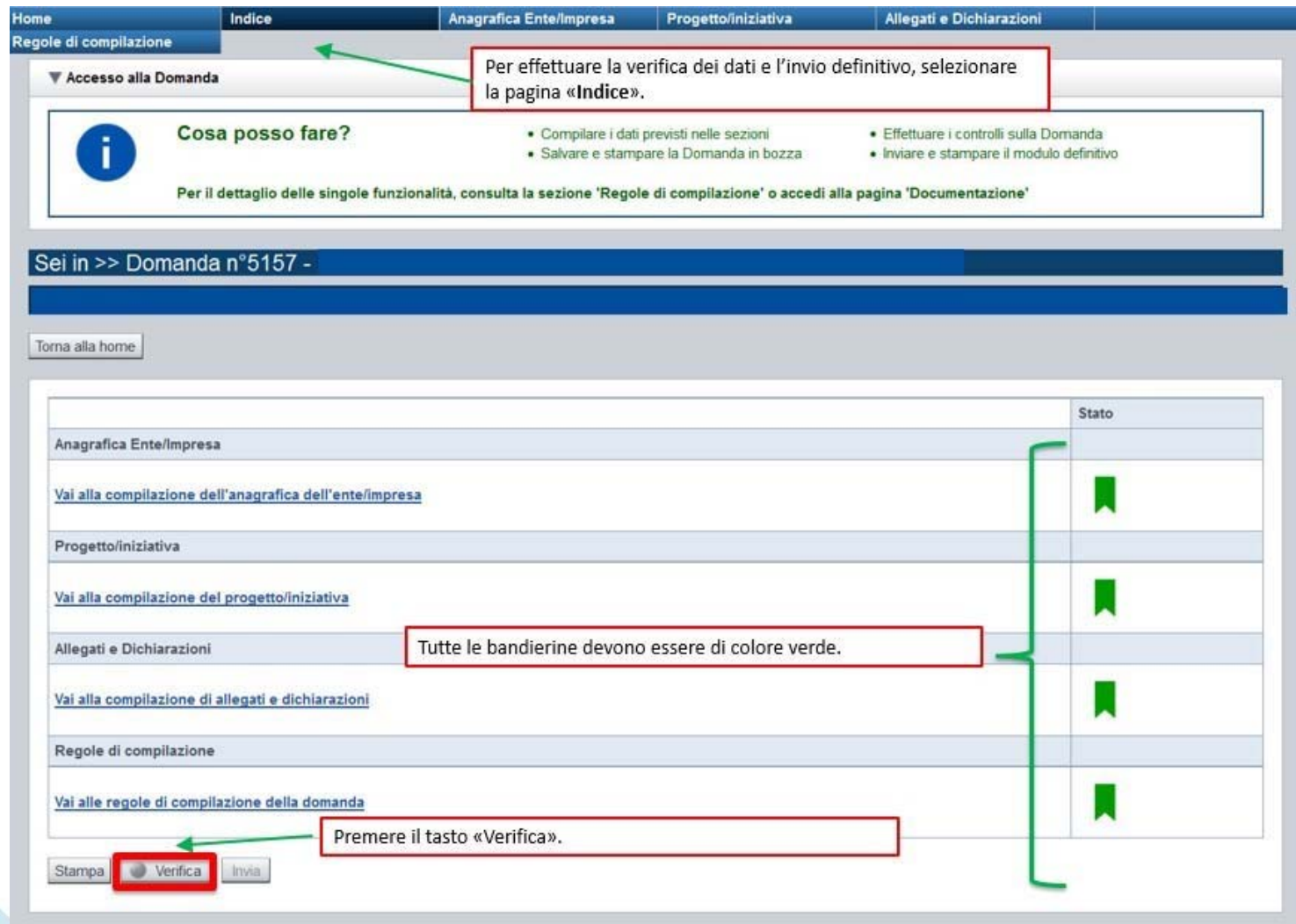

### **Pagina Indice- Verificaanomalie**

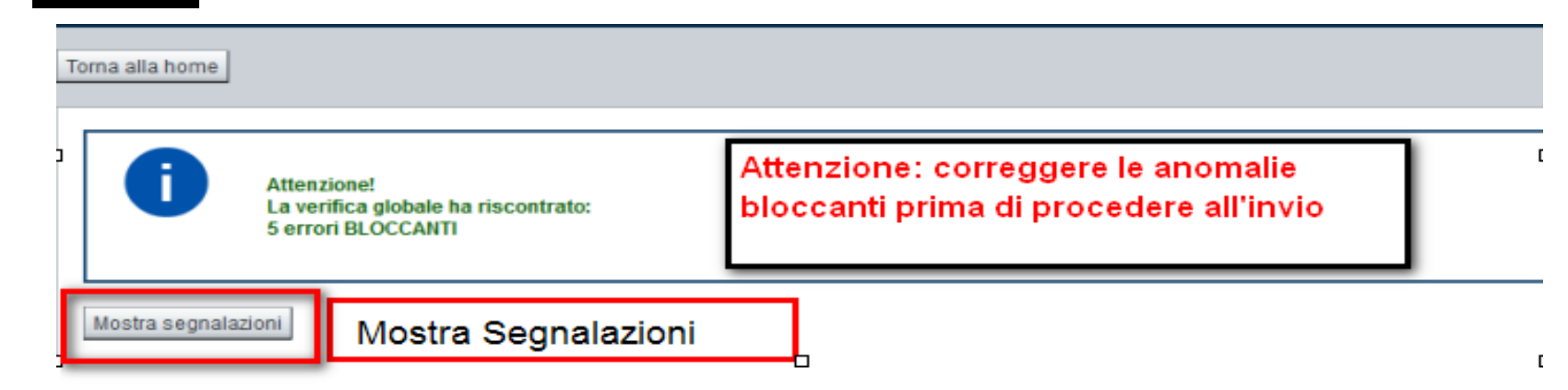

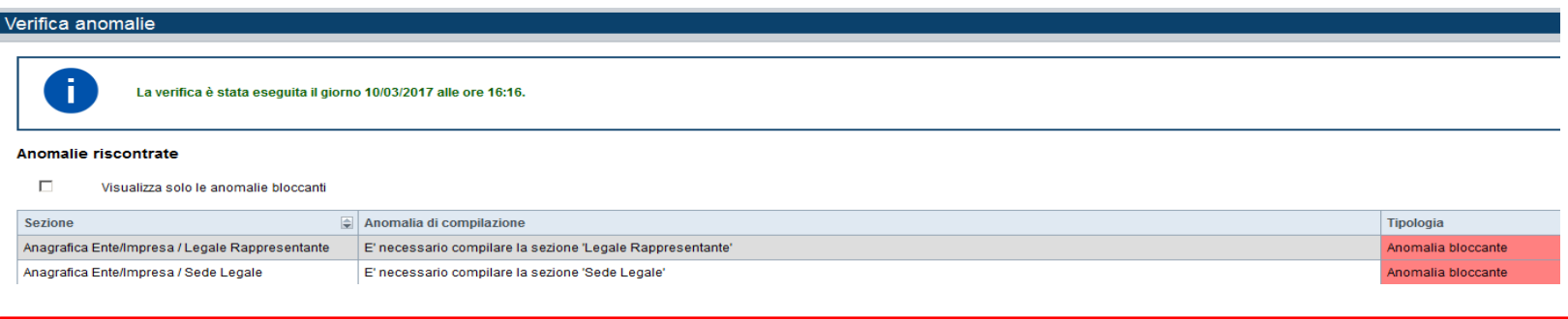

**NELLAVIDEATAVERIFICAANOMALIE SONO RIPORTATI GLI ERRORI BLOCCANTI DA CORREGGERE PERPOTER INVIARE LADOMANDA DEFINITIVAMENTE. FINO A QUANDO LE ANOMALIE NON VERRANNOCORRETTE, ILTASTO «INVIA» NON SARÀ DIGITABILE.**

## **Pagina Home- Concludi Domanda**

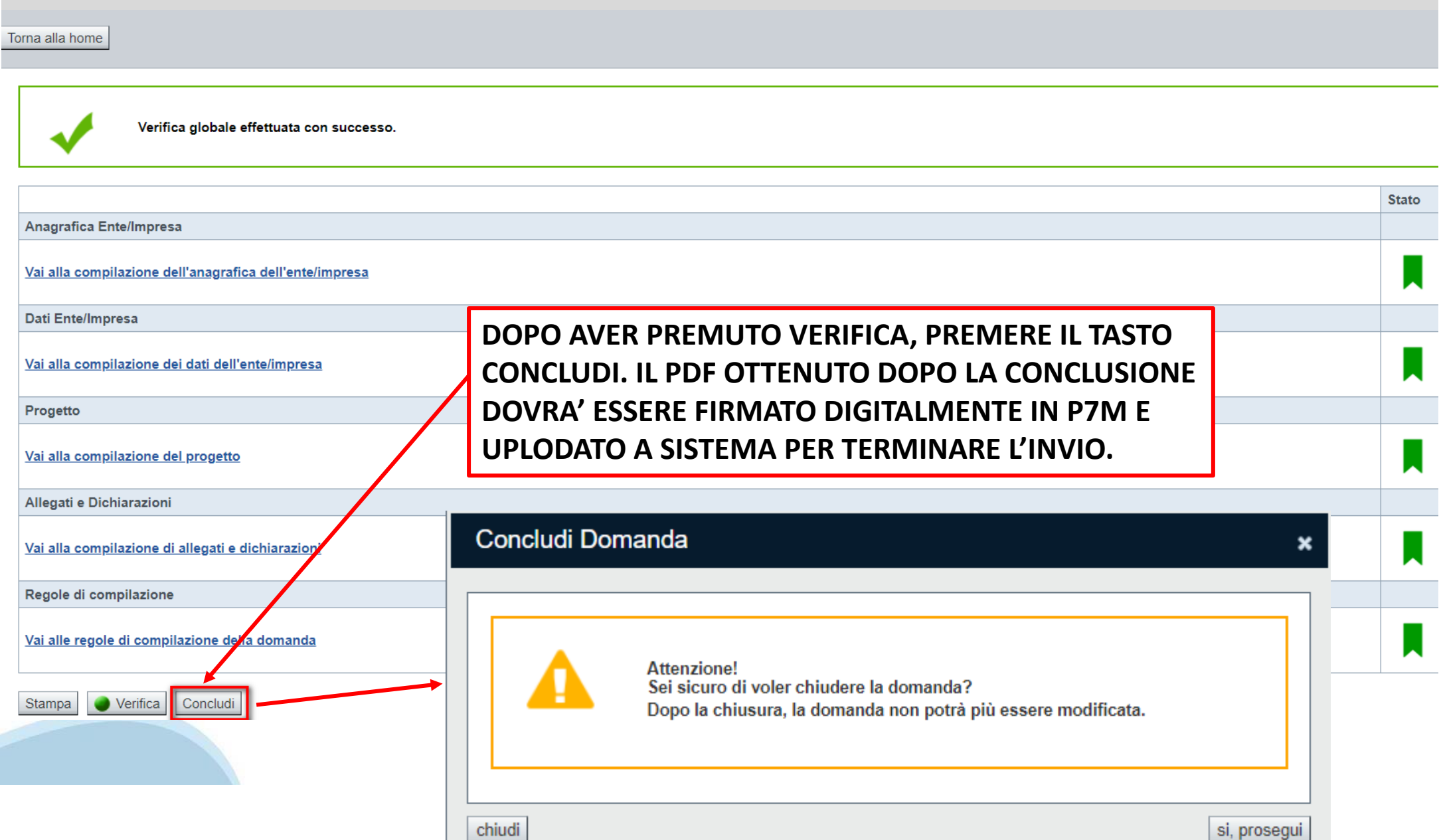

## **Pagina Home- Domanda in stato Da Inviare**

#### Risultati della ricerca

Per completare, eliminare, stampare o eseguire altre operazioni su una domanda già inserita, utilizzare i pulsanti visualizzati nella colonna 'Azioni'. Le diverse funzionalità saranno disponibili per una domanda in base al

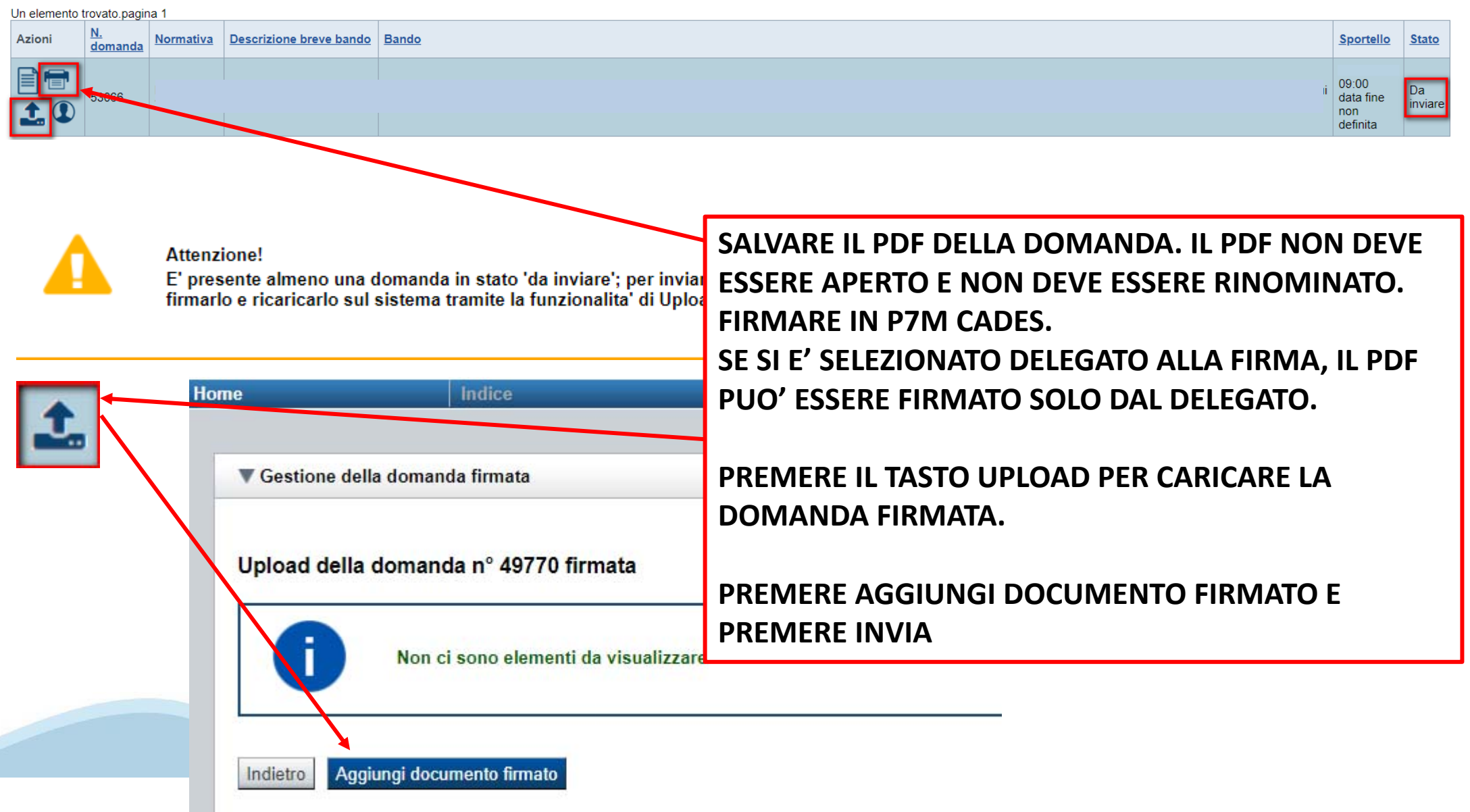

### **Pagina Home- Domandainviata**

### **LA DOMANDA CORRETTAMENTE INVIATA DEVE POSSEDERE LO STATO INVIATA**

#### Risultati della ricerca

Per completare, eliminare, stampare o eseguire altre operazioni su una domanda già inserita, utilizzare i pulsanti visualizzati nella colonna 'Azioni'. Le diverse funzionalità saranno disponibili per una domanda in base al della stessa.

Un elemento trovato.pagina 1

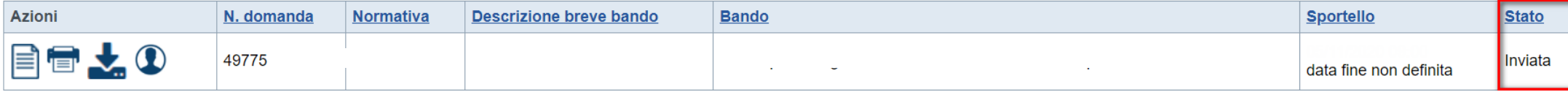

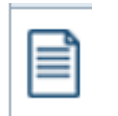

**VAI ALLA DOMANDA: E' POSSIBILE CONSULTARE I DATI DELLA DOMANDA**

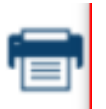

### **STAMPA: E' POSSIBILE STAMPARE IL PDF DELLA DOMANDA**

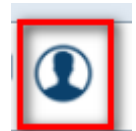

**AUTORE: E' POSSIBILE VERIFICARE I DATI DELL'INVIO**

## **Pagina Home- Tasto Autore**

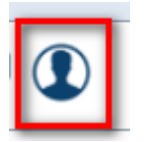

### **AUTORE: E' POSSIBILE VERIFICARE I DATI DELL'INVIO DALLA COLONNA INVIO DOMANDA**

#### ▼ Riepilogo Domanda (Dematerializzata)

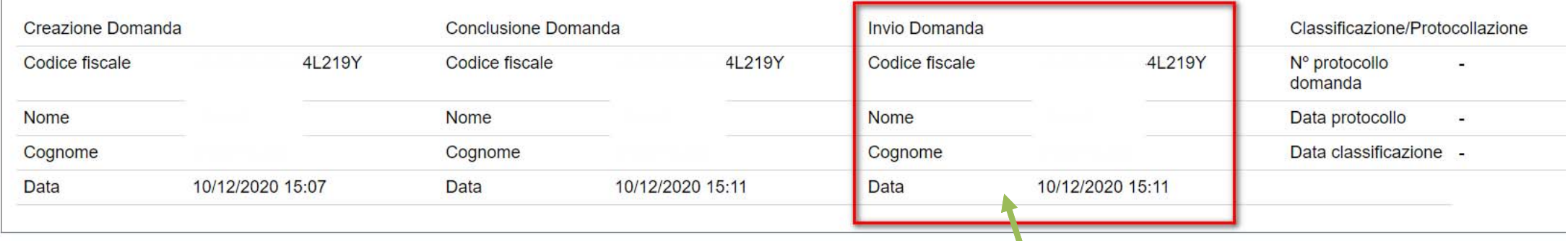

### **ATTENZIONE: LA DOMANDA E' DA RITENERSI INVIATA QUANDO LA COLONNA INVIO DOMANDA APPARE INTERAMENTE COMPILATA**

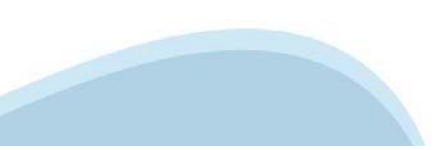

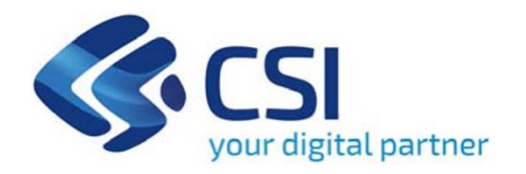

## Grazie

Csi Piemonte

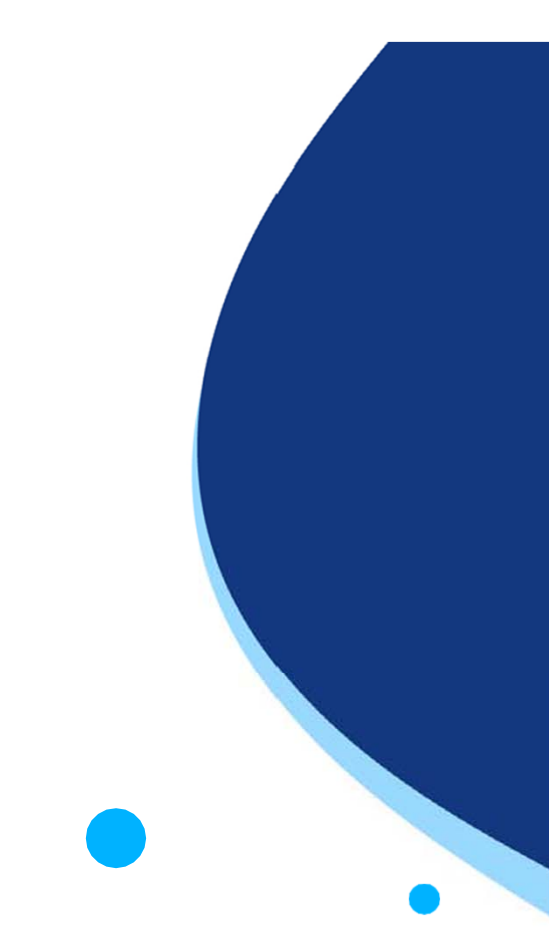

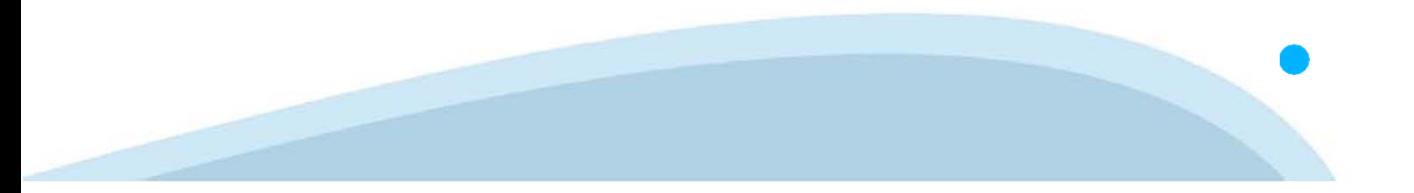